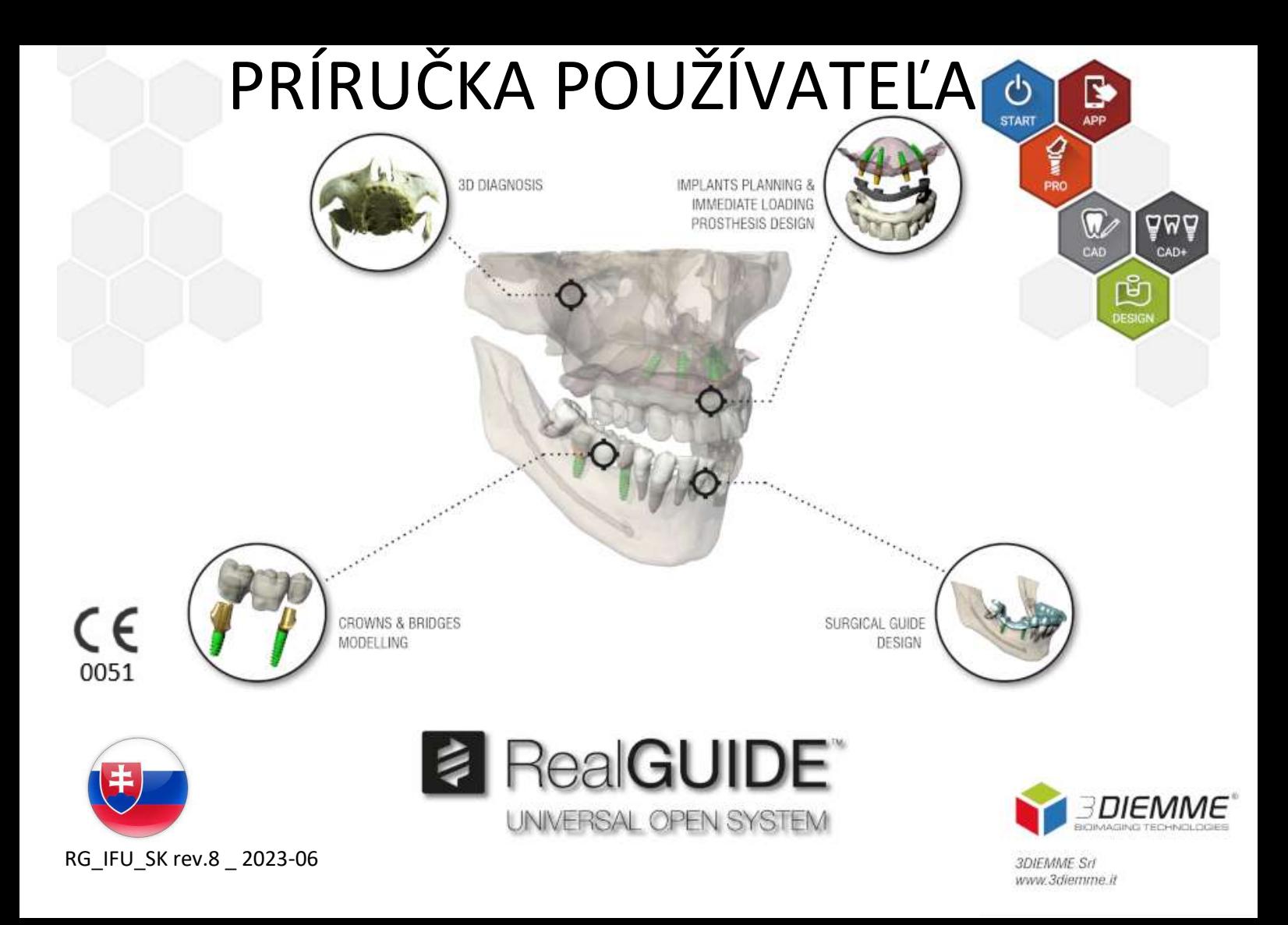

# Obsah

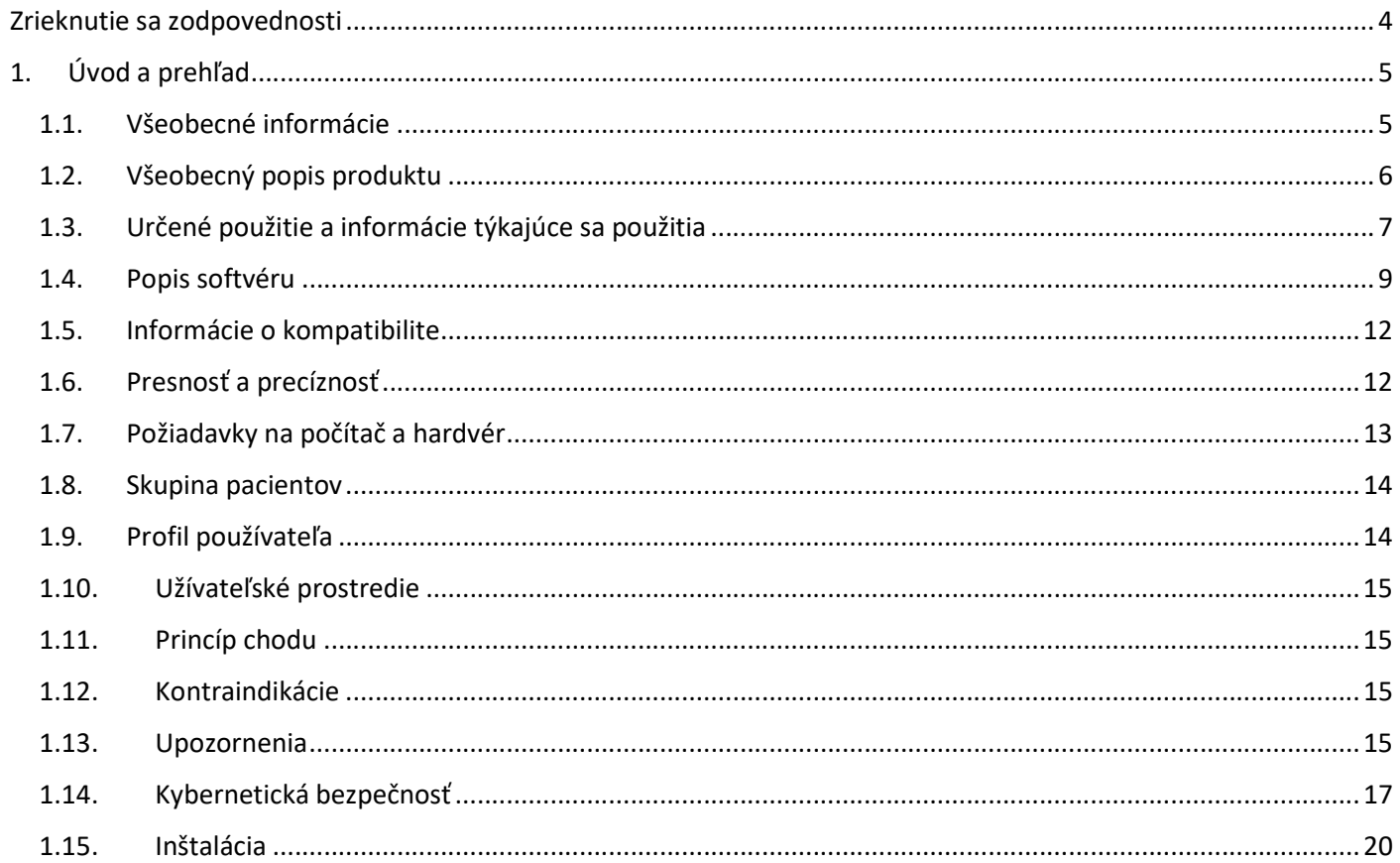

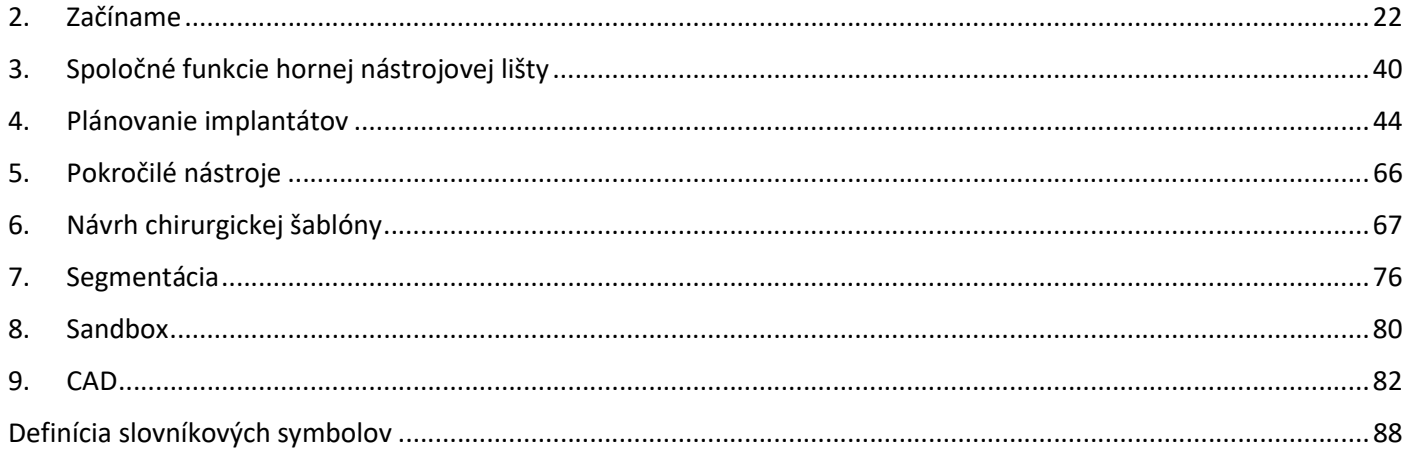

# Zrieknutie sa zodpovednosti

Papierovú kópiu tohto dokumentu si môžete vyžiadať prostredníctvom vyššie uvedených kontaktných údajov. Preprava sa uskutoční do 7 pracovných dní bez ďalších nákladov znášaných používateľom.

Používateľ RealGUIDE™ je zodpovedný za určenie, či je akýkoľvek výrobok alebo liečba vhodná pre konkrétneho pacienta a okolnosti. Za správnosť, úplnosť a primeranosť všetkých údajov zadaných do softvéru RealGUIDE™ zodpovedá výlučne používateľ RealGUIDE™. Používateľ musí skontrolovať správnosť a presnosť plánovania pomocou softvéru RealGUIDE™ a posúdiť každý jednotlivý prípad.

Za správne dimenzovanie chirurgickej šablóny a používanie validovaných pracovných postupov je zodpovedný výlučne používateľ.

RealGUIDE™ sa predáva samostatne. Používateľ je zodpovedný za hardvér potrebný na jeho spustenie. Ďalšie podrobnosti nájdete v kapitole Požiadavky na hardvér (strana 13).

Podmienky používania RealGUIDE™ sú uvedené v licenčnej zmluve, ktorá je dostupná v softvéri a na webovej stránke.

# 1. Úvod a prehľad

## 1.1.Všeobecné informácie

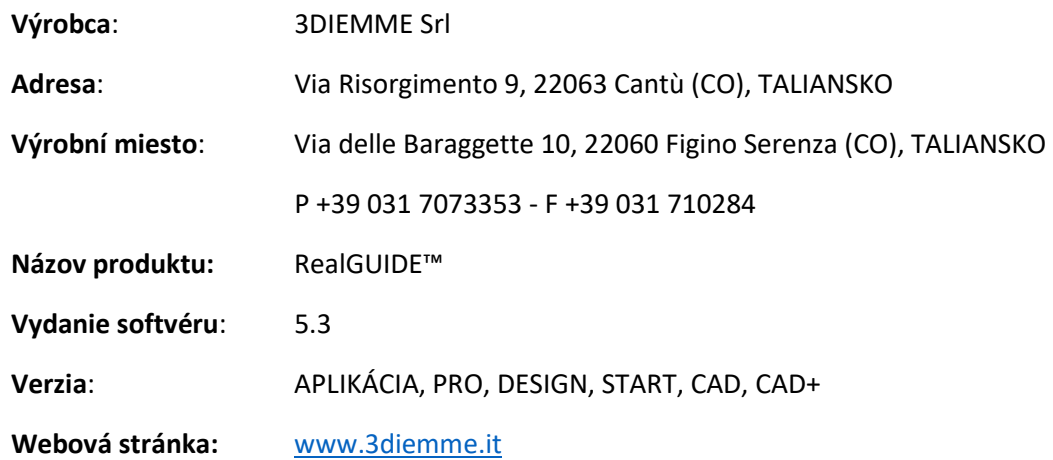

V prípade, že bol RealGUIDE zakúpený od distribútora a nie priamo od 3Diemme, je potrebné kontaktovať distribútora. Kontaktné údaje sú uvedené v digitálnom štítku softvéru (Nastavenia>Info).

## 1.2.Všeobecný popis produktu

Softvér RealGUIDE™ je plnohodnotná aplikácia na 3D zobrazovanie v medicíne, ktorá má byť multiplatformovou aplikáciou, fungujúcou na PC, Mac a mobilných zariadeniach (tie spoločnosť 3DIEMME neposkytuje).

RealGUIDE™ je k dispozícii v niekoľkých variantoch, ktoré majú rovnaké základné funkcie, ale líšia sa farbami grafického používateľského rozhrania a obchodným názvom. Viac informácií si môžete vyžiadať na nižšie uvedených kontaktných údajoch spoločnosti 3Diemme.

RealGUIDE™ je otvorený softvér, ktorý obsahuje knižnice tretích strán potrebné na plánovanie zubných operácií a návrh chirurgických šablón, za ktorých správnosť zodpovedá výhradne výrobca.

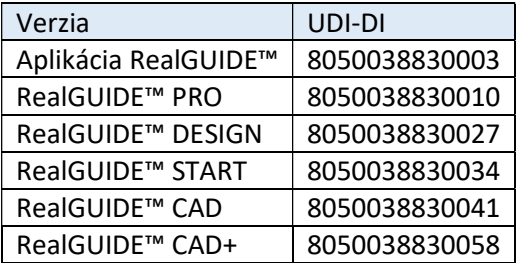

Softvér sa predáva prostredníctvom licenčného systému. Ďalšie informácie nájdete v komerčnej brožúre alebo si vyžiadajte viac informácií na vyššie uvedených kontaktných údajoch/miestneho distribútora.

RealGUIDE™ je určený na viacnásobné použitie viacerými pacientmi.

## 1.3.Určené použitie a informácie týkajúce sa použitia

Zariadenie je softvér, ktorý v oblasti stomatológie môžu používať vyškolení odborníci na podporu diagnostiky, plánovanie virtuálnych implantátov a operácií na 2D/3D rekonštrukciách, navrhovanie chirurgických šablón, modelovanie protéz a riadenie endodontických, ortodontických a ortognátnych zákrokov spojených s rehabilitáciou ústnej dutiny a čeľuste.

Softvér RealGUIDE™ je určený na nasledujúce účely:

1. Podpora diagnostiky pre vyškolených odborníkov. Vstupné súbory DICOM získané CT/MRI skenerom sa nijako neupravujú, ale zobrazujú sa lekárovi prostredníctvom klasických zobrazovacích a objemových renderovacích techník. Je to samostatný produkt. Žiadne informácie o pacientovi sa nemenia. Všetky parametre použité na spracovanie obrazu sa načítajú zo samotného súboru DICOM. Nevykonáva sa automatická diagnostika ani automatická detekcia ochorenia. Tento softvér nie je pripojený k žiadnym lekárskym prístrojom a neovláda žiadne lekárske zariadenie ani zariadenie na zásobovanie energiou. Používateľ importuje údaje DICOM z akéhokoľvek zobrazovacieho zariadenia CT/CBCT/MR a softvér mu umožňuje zobraziť vyšetrenie pacienta v rôznych viac-rovinných 2D obrazoch a ľahko rekonštruovať 3D objem pre bezprostrednú vizualizáciu kostných štruktúr a okolitých tkanív.

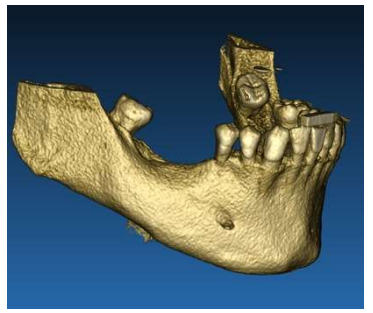

3D rekonštrukcia z DICOM, príklad. Plán virtuálnych implantátov

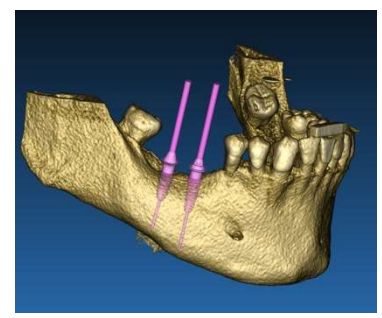

2. Plánovanie virtuálnej operácie. Lekári majú možnosť plánovať virtuálne implantáty a operácie na 2D/3D rekonštrukciách a na ďalšie spracovanie exportovať projekty v otvorenom alebo proprietárnom formáte. Používateľ si môže vybrať rôzne modely implantátov (napríklad modely zubných implantátov) z knižnice poskytnutej výrobcami a simulovať ich umiestnenie v rekonštruovanom objeme pacienta (táto operácia sa nazýva "virtuálny plán").

Chirurgické šablóny a modelovanie protéz. Virtuálny plán sa používa na navrhnutie chirurgickej šablóny, ktorú lekár používa pre zavedenie chirurgických vrtákov podľa plánovaného smeru a hĺbky implantátov. Túto chirurgickú šablónu možno vyrobiť na akejkoľvek 3D tlačiarni, ktorá pracuje so súbormi STL. Používateľ môže tiež navrhnúť protézu pacienta (zvyčajne zubnú náhradu) pomocou nástrojov na voľné tvarovanie povrchu a objemu, ktoré sú do softvéru implementované. Výsledok sa exportuje vo formáte STL pre 3D tlač alebo technológie CAD/CAM.

#### 8 **8 RealGUIDE**

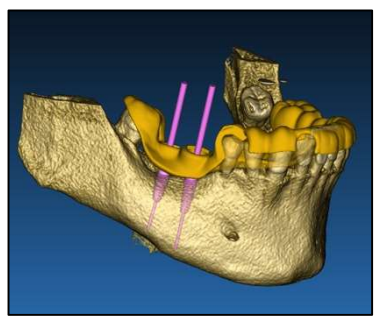

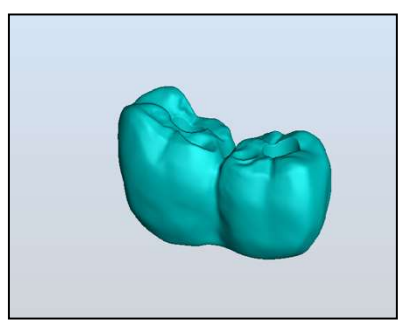

Chirurgická šablóna navrhnutá na správne zavádzanie chirurgických vrtákov a modelovaných zubných protéz

## 1.4.Popis softvéru

Softvér RealGUIDE™ dokáže zobrazovať orálnu/maxilofaciálnu rádiológiu. Používateľ potom môže prechádzať rôznymi náhľadmi, segmentovou analýzou a 3D perspektívou. Používateľ dokáže navyše simulovať rôzne objekty na rádiografickom zariadení na účely plánovania liečby.

Po dokončení plánovania liečby a vizuálnej simulácie môžu používatelia vytvárať správy a simulované snímky na účely vyhodnotenia a diagnostiky, ako aj realizovať modelovanie chirurgickej šablóny a protézy, ktoré sa exportujú vo formáte STL na výrobu pomocou akéhokoľvek RP alebo CAD/CAM stroja.

Softvér RealGUIDE™ podporuje všetky bežné funkcie 3D medicínskeho zobrazovania, ktoré na podporu diagnostiky používajú profesionálni lekári. Obsahuje v sebe mnohé nástroje na vykresľovanie objemov a izopovrchov, nástroje na segmentáciu, maskovanie a modelovanie, nástroje na meranie a analýzu 2D a 3D. Keďže 2D snímkovanie je stále

dôležitou funkciou, jediným kliknutím možno prepnúť na 2D zobrazenie, použiť ešte sofistikovanejšie MPR zobrazenie alebo sa vrátiť k 3D zobrazeniu.

Softvér RealGUIDE™ sa vyznačuje intuitívnym používateľským rozhraním, 2D, MPR a 3D zobrazovaním, špičkovou kvalitou obrazu a rozsiahlymi možnosťami vizualizácie, rýchlym vykresľovaním obrazu, nástrojmi na meranie a analýzu a jednoduchou integrovanou tvorbou správ. Softvér integruje všetky nástroje na modelovanie povrchu a objemu potrebné na integráciu diagnostických a virtuálnych plánovacích funkcií do akéhokoľvek systému CAD/CAM a rýchleho tvorenia prototypov na ďalšie spracovanie a výrobu.

Výstupným formátom softvéru je súbor STL, zameraný najmä na zubnú, čeľustnú a ortognátnu chirurgiu. Zoznam možných zariadení, ktoré možno modelovať pomocou softvéru, je uvedený nižšie:

- Chirurgické šablóny pre zubné implantáty a plánovanie chirurgických skrutiek
- Šablóny na rezanie kostí a redukciu kostí pre maxilofaciálnu chirurgiu
- Modely kostných štepov na regeneráciu spodnej/hornej čeľuste
- Zubné a čeľustné protézy

Ďalšie poznámky:

- Súbory STL možno exportovať do rôznych nekontrolovaných softvérov tretích strán, alebo ako príslušenstvo k softvéru RealGUIDE™
- Pôvodné súbory s údajmi o skenovaní sa nikdy nemenia ani neupravujú, ale vždy sa na seba vrstvia, aby sa zachovala presnosť rádiologických údajov.

- Algoritmy RealGUIDE™ boli testované len na súboroch údajov CT/CBCT DICOM, takže implementované filtre nie sú optimalizované pre MRI, hoci softvér by mohol čítať obrazy DICOM pochádzajúce zo súborových údajov MR.
- Výkonnosť programu RealGUIDE™ závisí od kvality a presnosti obrázkov a údajov, ktoré boli importované do softvéru. Iba používateľ je zodpovedný za to, že kvalita údajov importovaných do softvéru je dostatočná pre správny výkon programu RealGUIDE™.

Softvér je možné prepojiť s ostatnými modelmi softvéru RealGUIDE™ pre digitálne plánovanie len prostredníctvom protokolu TCP/IP.

Dátové rozhranie:

Softvérový prenosový protokol zahŕňa HTTP, DICOM3.0

Formát ukladania softvéru zahŕňa: ORP, STL, MPR2.

Predpokladaná životnosť softvéru s riadnou údržbou podľa pokynov výrobcu, je 5 rokov.

## 1.5.Informácie o kompatibilite

Projekty vytvorené vo verziách RealGUIDE predchádzajúcich verzii 5.1 (napr. 4.2) nie sú súčasným softvérom podporované.

Softvér RealGUIDE™ nepodporuje vzájomnú kompatibilitu medzi ostatnými sériami variantov softvéru.

## 1.6.Presnosť a precíznosť

Presnosť meracej funkcie softvéru závisí od viacerých aspektov, medzi ktoré patria:

- ak je umiestnenie koncových bodov alebo vrcholov menej presné
- na meranie uhlov alebo mnohouholníkov, pretože tu existuje vyššia voľnosť.
- ak je zobrazený obrázok zmenšený v porovnaní s jeho veľkosťou, pretože faktor zväčšenia bude menší ako 1. Rozdiel 1 pixelu na obrazovke teda znamená viac pixelov na obrázku.

Medzi presnými a nameranými hodnotami môžu byť rozdiely z nasledujúcich dôvodov:

- Nepresné umiestnenie pixelu na obrazovke. V najlepšom prípade môže byť kurzor myši umiestnený presne na konkrétny pixel.
- V najhoršom prípade môže dochádzať ku odchýlke približne 3 pixely na stupeň voľnosti (počet použiteľných koncov alebo vrcholov \* počet súradníc).
- Chyby pri zaokrúhľovaní.

## 1.7.Požiadavky na počítač a hardvér

Výber počítača, na ktorom sa bude RealGUIDE™ používať, je na používateľovi. Spoločnosť 3Diemme nenesie žiadnu zodpovednosť za nesprávny výber v dôsledku nedodržania požiadaviek.

Pripojenie k sieti pre počítačovú verziu musí byť realizované prostredníctvom siete LAN. Pripojenie Wi-Fi môže byť pomalé a nezaručuje optimálnu rýchlosť prenosu údajov.

RealGUIDE™ dokáže na prístup k obsahu vyvolať webové stránky, takže ak chce používateľ otvoriť obsah, musí mať v počítači nainštalovaný webový prehliadač.

RealGUIDE™ dokáže lokálne exportovať súbory vo formáte .pdf, takže ak si chce používateľ súbor prečítať, musí mať v počítači nainštalovanú čítačku súborov .pdf.

Ak je na pracovnej stanici nainštalovaný antivírus, firewall alebo nástroj na zabezpečenie internetu, skontrolujte nasledujúce údaje:

- Všetky procesy RealGUIDE™ musia byť vylúčené zo zoznamu obmedzení
- Všetky porty používané aplikáciou RealGUIDE™ musia byť otvorené v bráne firewall

### INŠTALÁCIA PC (prostredie Windows):

Procesor: Intel I5 alebo I7 (pre notebooky). Odporúča sa štvoriadro (pre pracovné stanice) RAM: minimálne 4 GB, pre veľké súbory údajov sa odporúča 8 GB Pevný disk: minimálne 300 - 500 GB (pre ukladanie pacientov) Grafická karta: S pamäťou vRAM aspoň 3GB Rozlíšenie obrazovky: 1920 x 1080 pre optimálnu vizualizáciu

OS: Windows 10, Windows 11

### INŠTALÁCIA V PROSTREDÍ MAC

MacBook PRO alebo iMac RAM: minimálne 4 GB, pre veľké súbory údajov sa odporúča 8 GB Pevný disk: minimálne 300 - 500 GB (pre ukladanie pacientov) Grafická karta: S pamäťou vRAM aspoň 3 GB Rozlíšenie obrazovky: 1920 x 1080 pre optimálnu vizualizáciu OS: macOS (12 Monterey, 13 Ventura)

### INŠTALÁCIA V PROSTREDÍ IOS

iPad Pro iOS 16

### 1.8.Skupina pacientov

Zariadenie nie je určené pre špecifickú skupinu pacientov. Pomocou softvéru RealGUIDE možno spracovať každého pacienta, ktorý potrebuje endodontické, ortodontické a ortognátne ošetrenie spojené s rehabilitáciou ústnej dutiny a čeľuste.

## 1.9.Profil používateľa

Zariadenie je určené na profesionálne použitie a musia ho používať odborníci v oblasti zubného lekárstva, ktorí majú príslušné znalosti v oblasti použitia.

Používateľ musí mať základné zručnosti v oblasti röntgenovej diagnostiky, základné schopnosti používať osobné počítače (PC) a príslušné programy.

## 1.10. Užívateľské prostredie

Zariadenie je určené na používanie v akomkoľvek pracovnom alebo neprofesionálnom prostredí. Môžu to byť zubné ambulancie, nemocnice, kliniky, lekárske ordinácie atď.

Softvér RealGUIDE™ nemá príslušenstvo a okrem hardvéru uvedeného v tomto dokumente (strana 13) si nevyžaduje ďalšie komponenty. Výstupné súbory STL, ktoré sa generujú zo softvéru, sa môžu používať na 3D tlačiarňach kompatibilných s týmto formátom.

## 1.11. Princíp chodu

Vzhľadom na zamýšľané použitie zariadenia používa softvér na vypracovanie a zobrazenie diagnostických snímok vlastný algoritmus. Diagnostika sa tým pádom požaduje len od prevádzkovateľa.

Softvérový algoritmus potom používateľa sprevádza pri plánovaní implantátu, návrhu chirurgickej šablóny a návrhu protézy na základe predtým importovaných diagnostických snímok.

## 1.12. Kontraindikácie

Nie sú známe žiadne.

## 1.13. Upozornenia

Účinnosť diagnostickej podpory nemožno zaručiť, ak sa používa nekontrolovaný hardvér a importuje sa zdroj obrazu nekontrolovanej kvality.

RealGUIDE™ môžu používať len vyškolení odborníci, ktorí preberajú plnú zodpovednosť za svoj vlastný diagnostický úsudok. Softvér nevykonáva žiadnu automatickú diagnostiku ani nemôže nahradiť výklad špecializovaného lekára. Spoločnosť 3DIEMME v žiadnom prípade nezodpovedá za chyby v liečbe pacienta ani za škody spôsobené nesprávnou interpretáciou snímky.

RealGUIDE™ sám o sebe nedokáže vytvoriť, ovplyvniť alebo kontrolovať priebeh, poradie alebo postup akýchkoľvek chirurgických operácií, ktoré musí v každom prípade vykonať certifikovaný a vyškolený zubný lekár alebo ústny chirurg.

Chirurgické šablóny na zavádzanie zubných implantátov navrhnuté pomocou RealGUIDE™ sa v mnohých právnych systémoch považujú za zdravotnícke pomôcky. Za výrobu a príslušné označenie zariadenia zodpovedá výhradne príslušný výrobca.

Každý závažný incident, ktorý sa vyskytol v súvislosti s pomôckou, by sa mal nahlásiť spoločnosti 3Diemme a príslušnému orgánu členského štátu, v ktorom má používateľ a/alebo pacient sídlo.

Aktualizácie softvéru vydáva len spoločnosť 3Diemme, o čom je používateľ vopred informovaný. Nová dostupná verzia RealGUIDE™ bude sprístupnená na webovej stránke spoločnosti.

RealGUIDE™ má možnosť uložiť prístupové údaje používateľa. Ak je používateľ aktivovaný, mal by sa uistiť, že prístup k jeho počítaču je možný len s riadnym overením.

Heslo pre PC/Mac alebo zariadenie so systémom iOS by malo byť nastavené podľa bežných osvedčených postupov (napr. minimálna dĺžka, pravidelná zmena, zložitosť, neprepojenie s osobnými a vyhľadateľnými informáciami).

Pri likvidácii zariadenia (odinštalovaní) sa odstránia len systémové priečinky. Priečinok s databázou sa musí odstrániť ručne počas odinštalovania.

Údaje DICOM môžu obsahovať osobné údaje pacienta. Softvér RealGUIDE™ má možnosť zdieľať súkromné projekty pacientov. Za zdieľanie súborov s údajmi pacienta s inými používateľmi je zodpovedný len používateľ. Je potrebné zohľadniť vnútroštátne predpisy a predpisy EÚ.

Zdieľanie obsahu/odosielanie do cloudu by sa malo uskutočňovať len po pripojení k dôveryhodným sieťam.

Obnovenie hesla sa odporúča každých 6 mesiacov. Heslo by malo obsahovať aspoň jedno veľké písmeno, jednu číslicu a malo by mať aspoň 8 znakov.

### 1.14. Kybernetická bezpečnosť

RealGUIDE™ spravuje údaje týkajúce sa zdravia (osobitné osobné údaje), ktoré súvisia s pacientom. RealGUIDE™ vytvára súbory na spustenie softvéru s týmito údajmi, ktoré majú vlastný formát.

Bezpečnostné kontroly implementované pomocou RealGUIDE™ sú uvedené nižšie.

#### Monitorovanie a kontrola účtov:

takto sa zabráni neoprávneným osobám vydávať sa za používateľov.

Každý registrovaný používateľ má osobné heslo priradené k svojmu používateľskému e-mailu, ktoré mu bolo pridelené počas registrácie používateľa.

Výrobca alebo autorizovaná osoba má kontrolu nad registrovanými používateľmi prostredníctvom back-office nástroja. Back-office, a teda aj kontrola licencií, je dostupná len oprávneným pracovníkom s prístupovými údajmi administrátora. Každý používateľ môže resetovať svoje heslo priamo zo softvéru RealGUIDE™ alebo o to požiadať vlastníka servera.

Zmeniť heslo iných používateľov, deaktivovať alebo opätovne aktivovať účet, môžu iba používatelia administrátora.

### Schopnosť obnovy údajov:

zabezpečené zálohovanie údajov na cloudovom serveri, ako aj na lokálnom počítači.

- Údaje sa automaticky zálohujú na cloudový server pomocou zálohovacích služieb a úložiska Amazon.
- Miestna databáza sa zálohuje pomocou vlastného zálohovacieho systému a plánu. Tento zálohovací systém je nezávislý od počítačového zálohovacieho systému, ktorý sa stále odporúča zaviesť.

#### Prevencia straty údajov:

Údaje sú vždy zašifrované pomocou štandardných technológií výkonného šifrovania:

Microsoft BitLocker v systéme Windows:

https://docs.microsoft.com/en-us/windows/security/informationprotection/bitlocker/bitlocker-overview

Apple FileVault v počítačoch MAC:

https://support.apple.com/en-us/HT204837

- Mobilné zariadenia Apple používajú šifrovanie zabudované do hardvéru a firmvéru svojich iPadov a iPhonov.
	- Softvér využíva bezpečné, overené a šifrované mechanizmy spoločnosti Amazon na prenos údajov na cloudový server Amazon AWS a z neho: https://aws.amazon.com/security/.

- Údaje o pacientovi neobsahujú dôležité informácie o pacientovi (napríklad číslo sociálneho poistenia alebo údaje o kreditnej karte).

### Zabezpečený protokol na prijímanie zdrojov súborov údajov o pacientoch:

údaje o pacientoch sa môžu prijímať len z platných a bezpečných zdrojov.

- Údaje o pacientoch by sa mali preberať len z dôveryhodných zdrojov/nemocničných systémov.
- Všetky prijaté údaje pacientov by mali pred importom prejsť antivírusovou kontrolou.
- Softvér RealGUIDE™ číta a importuje len platné a kompatibilné údaje o pacientovi v systéme DICOM. Softvér RealGUIDE™ nespúšťa žiadnu aplikáciu, ktorá by mohla byť obsiahnutá v údajoch pacienta.

### Údržba a analýza kompletných bezpečnostných protokolov na serveri:

server zaznamenáva každý prístup a akciu používateľa. Správcovia systému spúšťajú správy, ktoré identifikujú, kontrolujú a dokumentujú anomálie v protokoloch.

#### Priebežné hodnotenie citlivosti a náprava:

Spoločnosť 3Diemme aktívne identifikuje a opravuje citlivosť softvéru nahlásenú výskumníkmi v oblasti bezpečnosti alebo dodávateľmi.

Používateľ je zodpovedný za inštaláciu a konfiguráciu operačného systému a servera SQL - podľa požiadaviek jeho politiky IT pri používaní sieťovej databázy. Patrí sem inštalácia a nastavenie automatického odhlásenia, kontroly auditu, autorizácie, konfigurácia bezpečnostných funkcií, núdzový prístup, detekcia/ochrana pred škodlivým softvérom, autentifikácia uzlov, osobná autentifikácia, integrácia systému RealGUIDE™ do plánu životného cyklu produktu, systém

a

zabezpečenie aplikácií, dôvernosť ukladania údajov o zdravotnom stave.

Používateľ je zodpovedný za zabezpečenie indikácie zdravotných údajov, zálohovanie a obnovu údajov po havárii a autentickosť zdravotných údajov.

Chráňte svoje údaje pred stratou, neoprávneným prístupom a neoprávneným použitím.

- Zabezpečte svoj počítačový systém nainštalovaním skenera škodlivého softvéru alebo brány firewall.
- Na ochranu počítačového systému, pamäťových médií a prezentačných zariadení používajte silné heslo.
- Na zabezpečenie údajov v počítačovom systéme a na pamäťových médiách používajte šifrovanie údajov.
- Pravidelne zálohujte svoje údaje.
- V prípade potreby použite funkciu anonymizácie na ochranu osobných údajov pacienta.

## 1.15. Inštalácia

Kroky na inštaláciu RealGUIDE™

- 1. Skontrolujte, či váš hardvér a softvér spĺňa špecifikácie (strana 13).
- 2. Stiahnite si inštalačný súbor softvéru z webovej stránky spoločnosti 3Diemme/distribútora.
- 3. Program spustite manuálne spustením súboru setup.exe z vybraného priečinka na stiahnutie.
- 4. Postupujte podľa pokynov na obrazovke.
- 5. O úspešnej inštalácii bude používateľ informovaný na konci procesu.

V prípade akýchkoľvek otázok alebo ak potrebujete ďalšiu pomoc pri inštalácii, kontaktujte spoločnosť 3Diemme alebo miestneho distribútora.

# 2. Začíname

## 2.1.Domovská stránka

#### **TOOLBAR**

#### **PATIENT DATABASE**

#### **PATIENT TOOLBAR:**

- $\rightarrow$  Project
- → DICOM Dataset
- STL files/3D Object
- $\rightarrow$  Pictures
- $\rightarrow$  Decuments
- $\rightarrow$  Notification

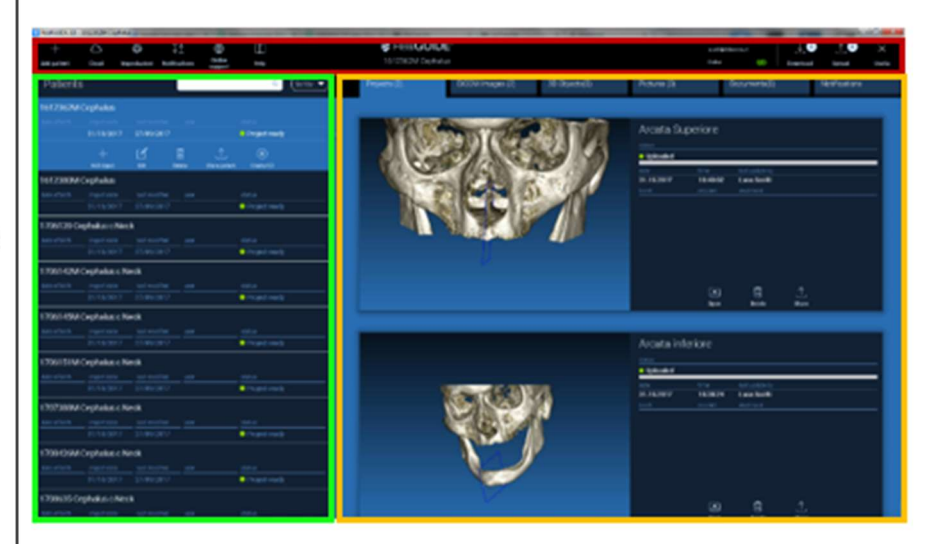

### 2.2. Prihlásenie

Po prvom otvorení softvéru pracuje v režime offline. Je povinné začať proces registrácie. Kliknutím na tlačidlo OK spustite proces registrácie.

Ak už máte konto, zadajte svoje používateľské meno (e-mailovú adresu) a heslo. Potom kliknite na položku LOGIN (PRIHLÁSIŤ SA).

Ak chcete vytvoriť nové konto, kliknite na položku CREATE NEW USER (VYTVORIŤ NOVÉHO UŽÍVATEĽA).

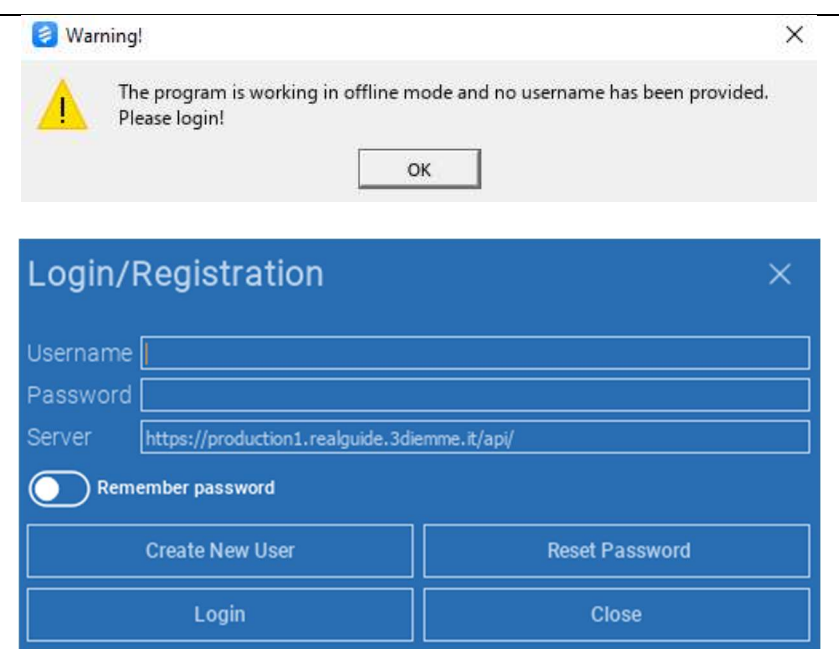

Vyplňte všetky polia nového okna všetkými údajmi. Potom kliknite na REGISTER (REGISTROVAŤ). Na vašu e-mailovú adresu bude odoslaný automatický e-mail potvrdzujúci správne vytvorenie profilu. Kliknutím na odkaz zobrazený v e-maile dokončite proces registrácie.

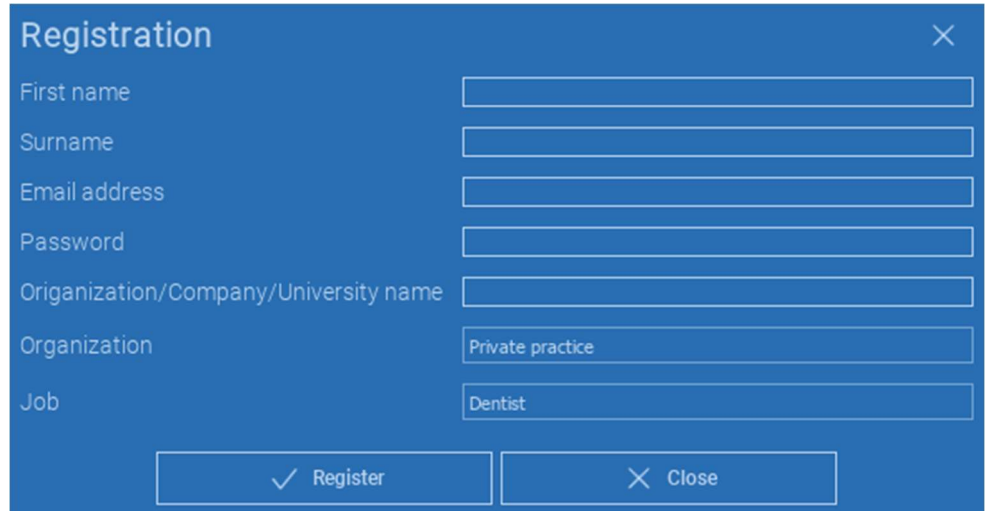

Po dokončení procesu prejdite na nástrojovú lištu a kliknite na ikonu znázornenú na obrázku.

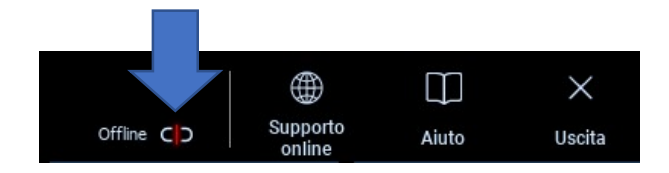

Zadajte svoje používateľské meno a heslo. Kliknutím na SAVE PASSWORD (ULOŽIŤ HESLO) sa automaticky prihlásite do svojho konta.

Potom kliknite na položku LOGIN (PRIHLÁSIŤ SA).

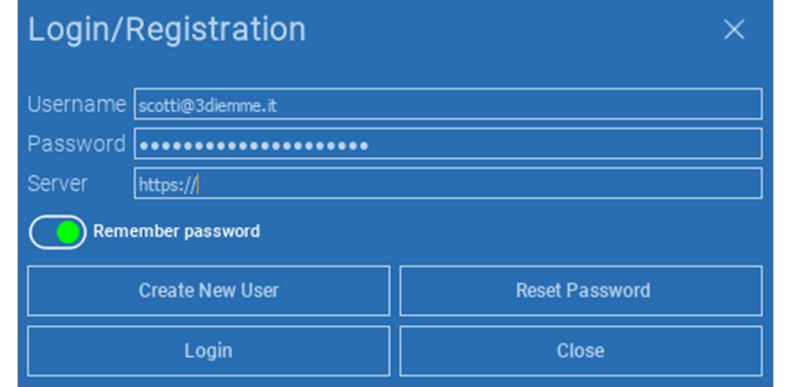

## 2.3.Priečinok nového pacienta

#### Kliknite na ikonu ADD PATIENT (PRIDAŤ PACIENT na NÁSTROJOVEJ LIŠTE

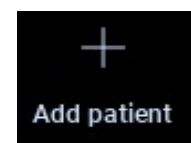

Vyplňte formulár so všetkými údajmi o pacientovi: Meno, priezvisko, dátum narodenia a voliteľné poznámky.

Potom kliknite na tlačidlo OK

Odstráňte položky kliknutím na CANCEL (ODSTRÁNIŤ)

AK JE SÚBOR ÚDAJOV DICOM UŽ K DISPOZÍCII, MÔŽETE KLIKNÚŤ NA OK BEZ KOMPILÁCIE VŠETKÝCH POLÍ. ÚDAJE O PACIENTOVI SA AUTOMATICKY NAČÍTAJÚ ZO SÚBOROV DICOM.

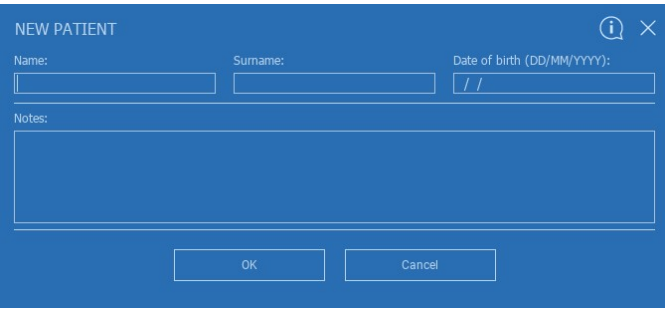

V závislosti od objektu, ktorý chcete importovať, kliknite na jedno z nasledujúcich tlačidiel:

- → IMPORT STL (Anatómia, Wax-up, Evobite a iné súbory STL)
- → IMPORT 2D FOTOGRAFIÍ (fotografie pacienta alebo panorex vo formáte JPG/PNG/BMP)
- IMPORT 3D VYŠETRENIA/PROJEKTU (snímky DICOM alebo projektyRealGUIDE™)
- → DÔLEŽITÉ DOKUMENTY(Pdf recepty, poznámky, správy atď.)

Kliknutím na CLOSE (ZATVORIŤ) sa vrátite na domovskú stránku.

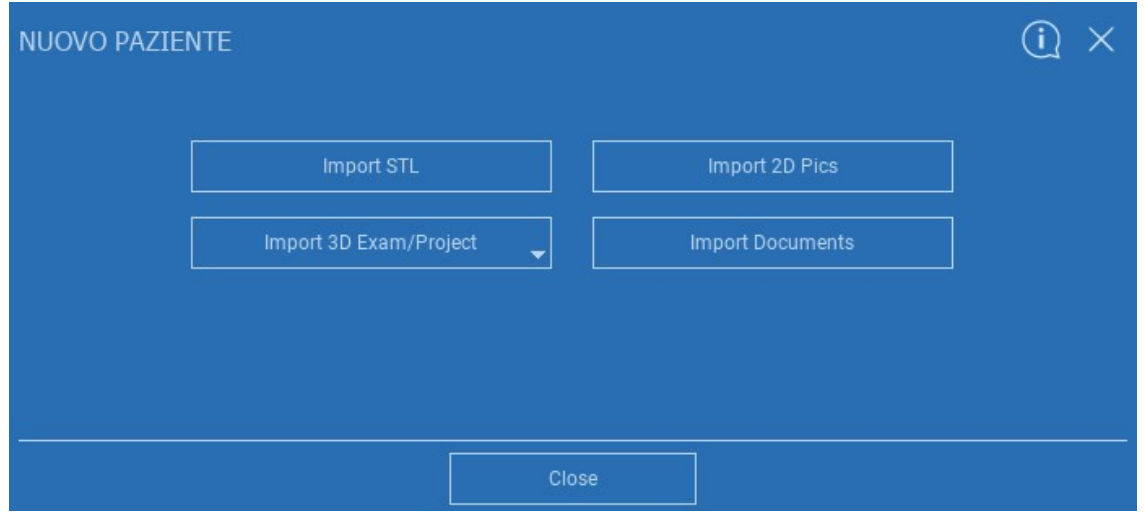

## 2.3.1. EXPORTOVAŤ SÚBOR STL

Vyberte typ súboru STL, ktorý chcete importovať, a potom kliknite na IMPORT (IMPORTOVAŤ). Automaticky sa otvorí Prieskumník/ Vyhľadávač systému Windows. Vyhľadajte a vyberte požadovaný súbor a potom kliknite na Importovať.

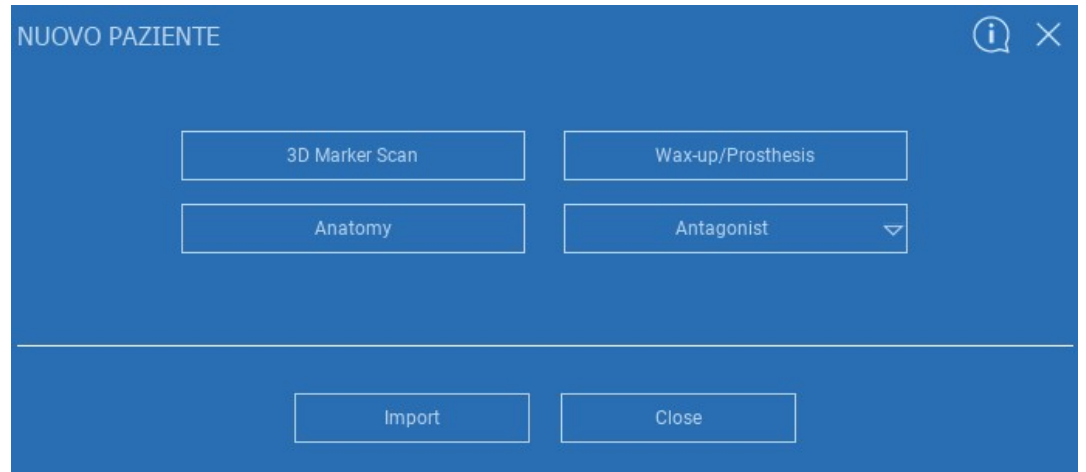

# 2.3.2. EXPORTOVAŤ SÚBOR STL

### Kliknutím na 3D objekty na NÁSTROJOVEJ LIŠTE PACIENTA zobrazíte všetky importované súbory STL.

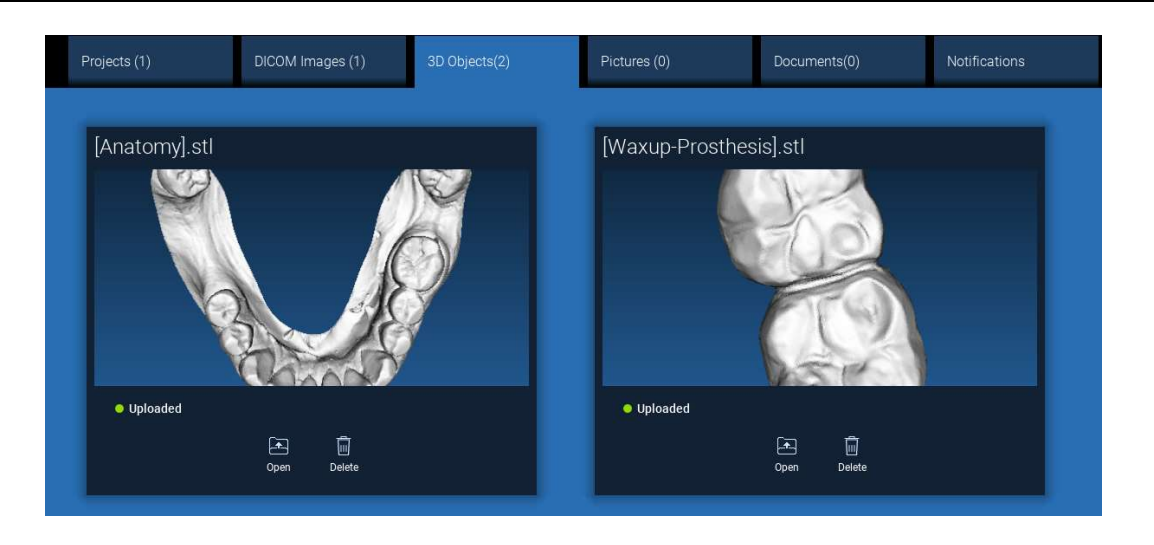

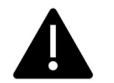

Dávajte pozor! Počas tohto kroku pripájate súbory STL iba k pacientovi, ku ktorému patria. Ak vás zaujíma postup párovania, prejdite na odsek 2.6.

# 2.3.3. IMPORT 3D VYŠETRENIA/PROJEKTU

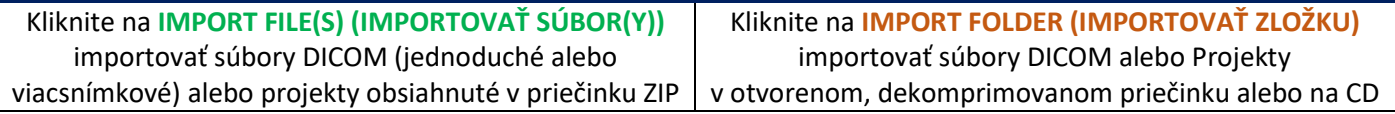

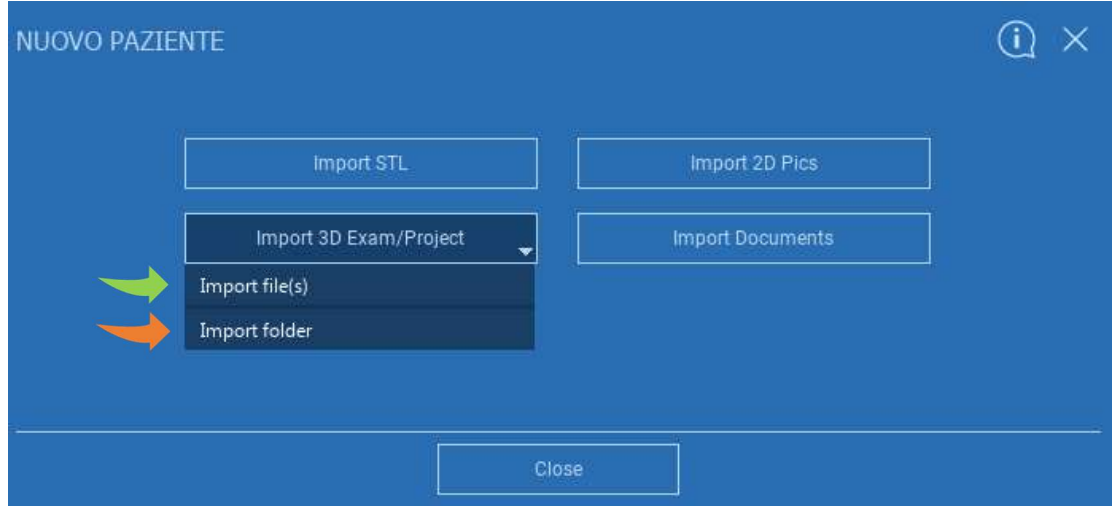

RealGUIDE™ importuje iba ŠTANDARDNÉ snímky DICOM, t. j. snímky získané pomocou štandardných skenerov CT alebo CBCT, bez akéhokoľvek následného spracovania. Správne možnosti exportu zásobníka DICOM vám poskytne výrobca CT/CBCT. Odporúča sa importovať len osové obrázky, ktoré sú jedinou orientáciou, ktorú softvér spravuje.

# 2.3.4. IMPORT 3D VYŠETRENIA/PROJEKTU

Všetky série DICOM nájdete na NÁSTROJOVEJ LIŠTE PACIENTA kliknutím na DICOM Images.

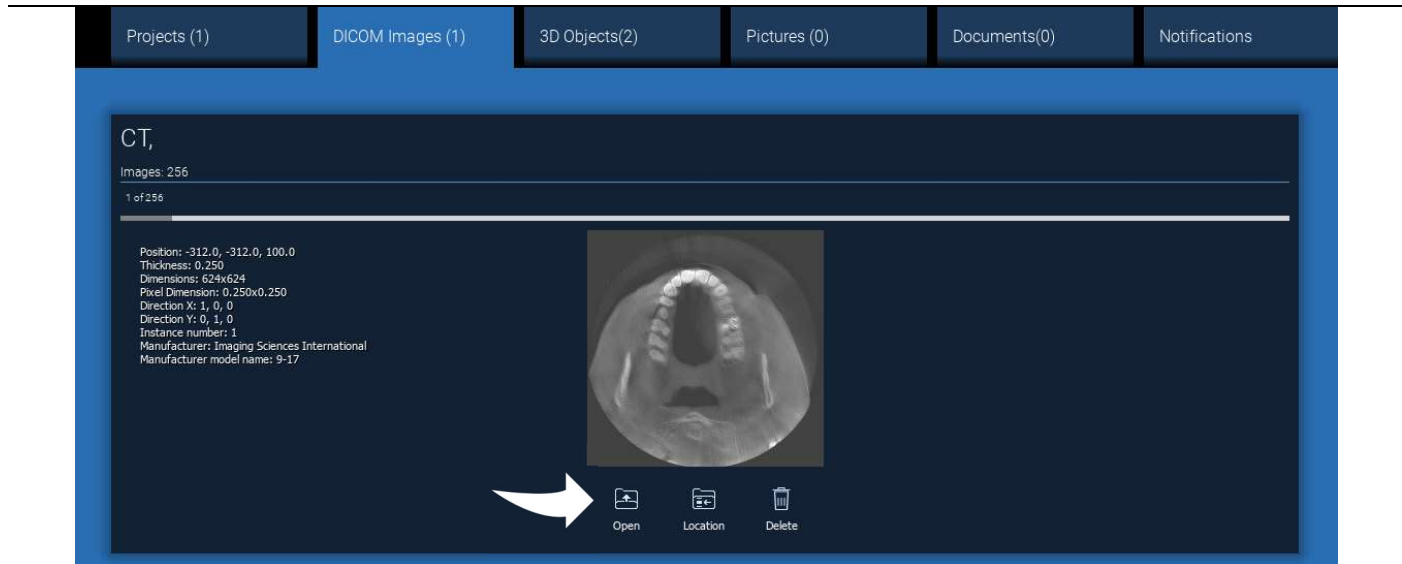

Kliknutím na OPEN (OTVORIŤ) otvorte vizualizáciu a diagnostiku súboru údajov DICOM. Kliknutím na LOCATION (UMIESTNENIE) otvorte cestu k lokálnemu priečinku so súbormi DICOM. Kliknutím na CANCEL (ZRUŠIŤ) vymažete sériu DICOM z priečinka pacienta.

# 2.3.5. IMPORTOVAŤ NOVÉ OBJEKTY

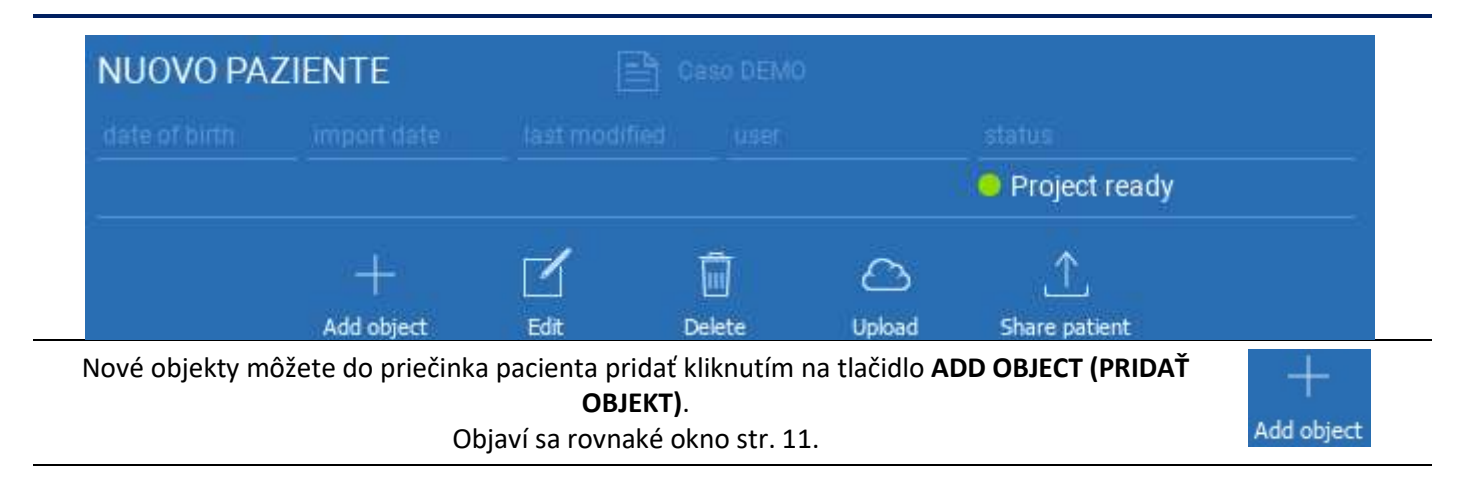

Kliknutím na tlačidlo EDIT (UPRAVIŤ) upravte údaje pacienta (meno, priezvisko, dátum narodenia atď.).

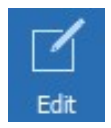

## 2.4. Nahrávanie na CLOUD

Všetky projekty, súbory STL, obrázky a dokumenty možno jednotlivo nahrať na CLOUD, aby sa dali zdieľať s ostatnými používateľmi a stiahnuť aj do mobilných zariadení. Kliknutím na UPLOAD (NAHRAŤ) uložte požadovaný súbor na CLOUD.

Sledujte proces nahrávania na lište priebehu. Na konci procesu uvidíte zmenu stavu na "Uploaded (Nahraté)".

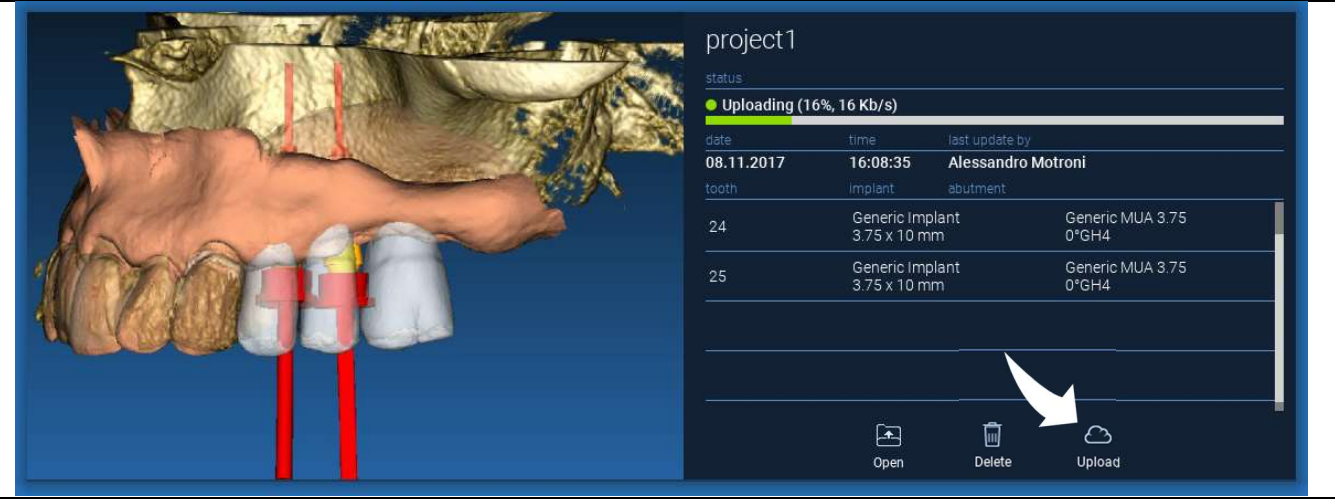

Z dôvodu bezpečnostnej politiky sa snímky DICOM môžu zdieľať len vo forme PROJEKTU. Otvorte sériu DICOM, ktorú chcete zdieľať, a potom kliknite na SAVE (ULOŽIŤ) v ľavom hornom rohu nového okna. Nový projekt bude pripravený na odoslanie.

Ak chcete nahrať celý priečinok pacienta, vyberte správneho pacienta a kliknite na UPLOAD (NAHRAŤ), ako je znázornené na obrázku. Všetky projekty, súbory STL, obrázky a dokumenty sa postupne nahrajú na CLOUD.

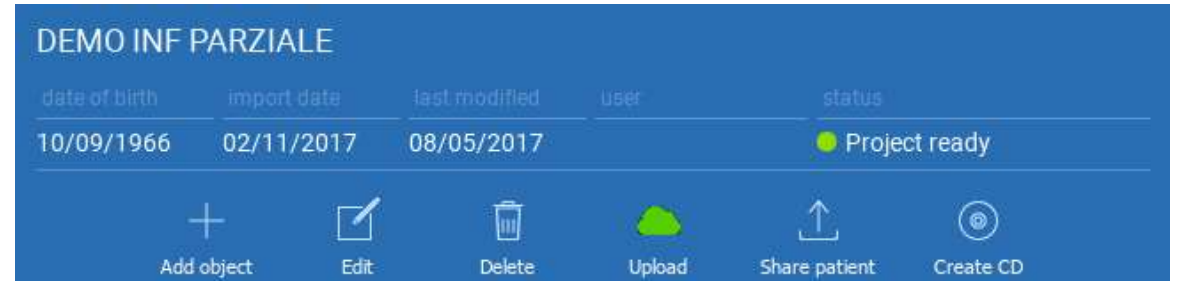

Všetky operácie CLOUD sa sledujú v zozname oznámení na NÁSTROJOVEJ LIŠTE PACIENTA (časť NOTIFICATIONS (OZNÁMENIA)). Dávajte pozor! Nahraný projekt je uložený na CLOUD-e, ale ešte nie je zdieľaný. Ak ho chcete zdieľať s výrobným centrom 3Diemme alebo s iným používateľom, pozrite si časť ZDIEĽANIE

## 2.5. CLOUDové úložisko pre pacientov

Kliknutím na ikonu CLOUD na NÁSTROJOVEJ LIŠTE zobrazíte všetky projekty, súbory STL atď. uložené v CLOUDe. Ikona sa automaticky zmení na zelenú a zobrazí sa celé CLOUDové úložisko pre pacientov.

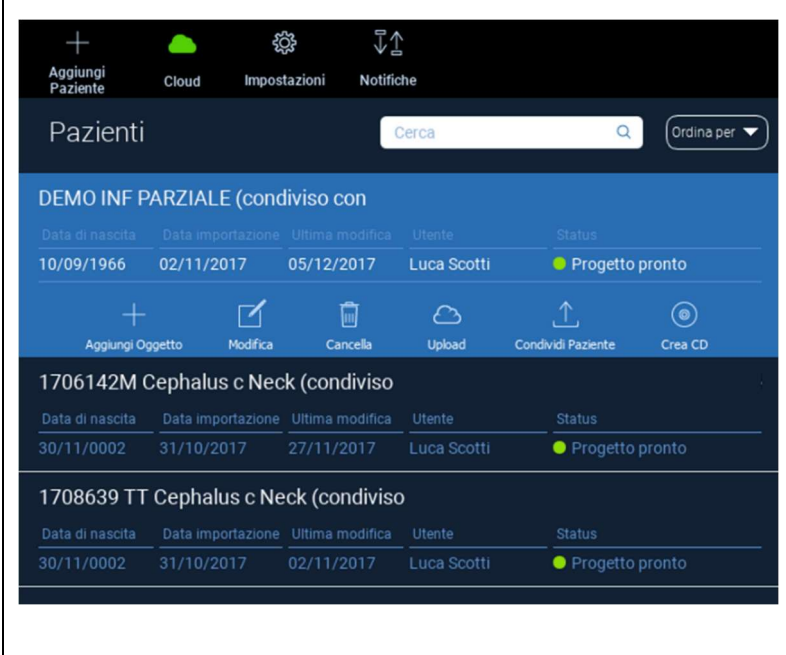

2.6. Zdieľanie

Na CLOUDovom úložisku pre pacientov je možné vybrať súbory na zdieľanie kliknutím na SHARE (ZDIEĽAŤ).

Ak chcete súbory zdieľať s výrobným centrom 3Diemme, kliknite na SEND TO PRODUCTION CENTER (ODOSLAŤ DO VÝROBNÉHO CENTRA).

Kliknite na SHARE WITH ANOTHER USER (ZDIEĽAŤ S INÝM POUŽÍVATEĽOM) , ak chcete projekt zdieľať s inými partnermi vybavenými softvérom RealGUIDE™ a príslušným používateľom. V tomto prípade stačí vložiť správny používateľský e-mail.

Ak chcete zdieľať projekt v režime zápisu a dať inému používateľovi možnosť upraviť to, čo ste naplánovali, zapnite príznak **EDITABLE (UPRAVITEĽNÉ)** Namiesto toho ho budete zdieľať len v režime čítania.

Kliknutím na tlačidlo OK dokončite proces a zatvorte okno.

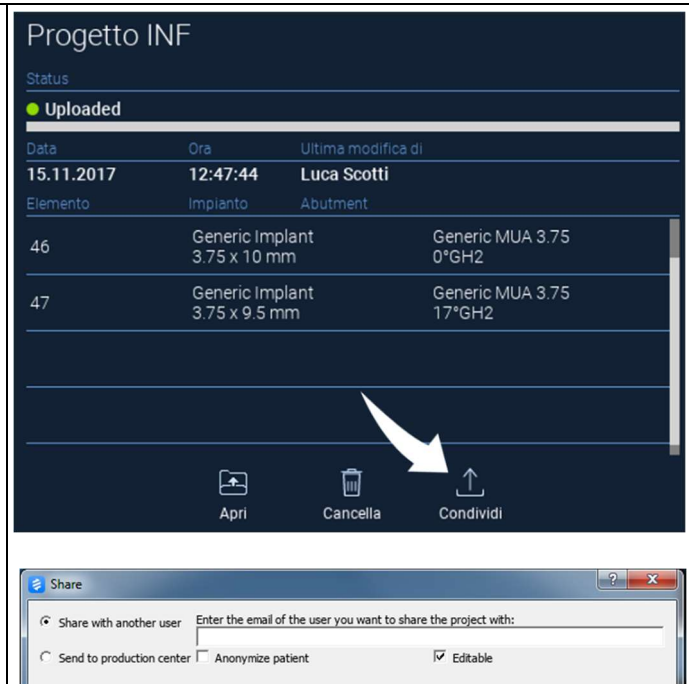

OK

Cancel
Ak chcete zdieľať celý priečinok Pacient s ostatnými používateľmi, je možné kliknúť na tlačidlo SHARE PATIENT (ZDIEĽAŤ PACIENTA), ako je znázornené na obrázku nižšie.

Zobrazí sa rovnaké okno ako na predchádzajúcej stránke. Všetky súbory prepojené s pacientom budú zdieľané vrátane všetkých následných aktualizácií.

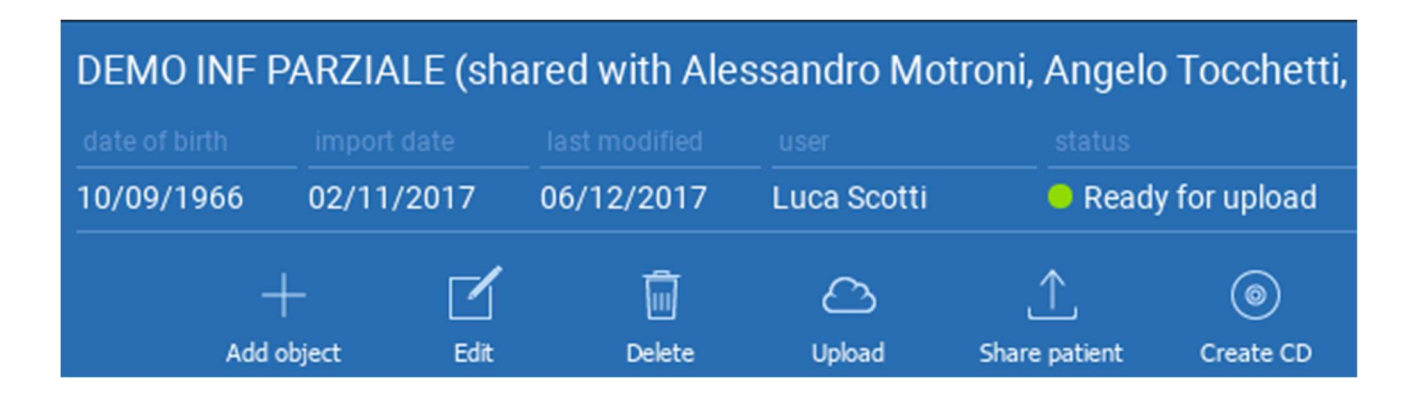

## 2.7. Projekt na stiahnutie

Súbory pacientov na CLOUD-e, ktoré ešte neboli stiahnuté do miestnej databázy, zobrazujú ikonu DOWNLOAD (STIAHNUTIE) pod súbormi na stiahnutie

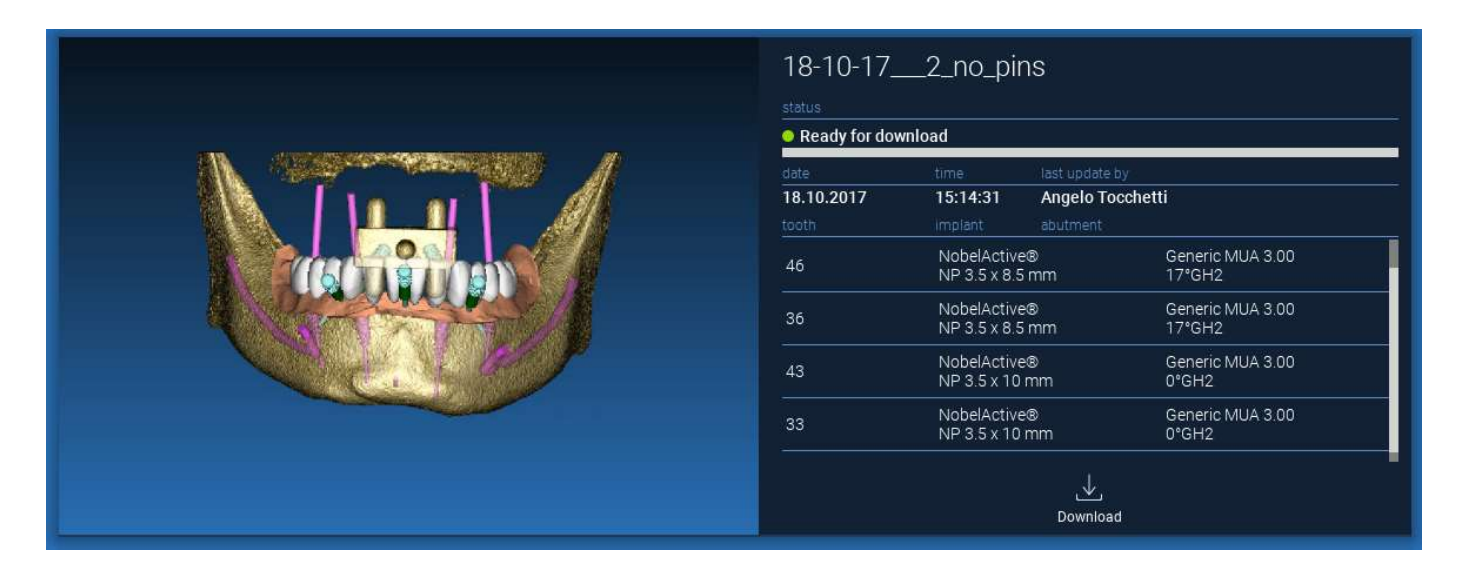

## 2.8. Modifikovaný projekt na stiahnutie

Súbory pacientov na CLOUD-e, ktoré boli zmenené v súvislosti s tým istým projektom v miestnej databáze, zobrazujú ikonu oznámenia (UPDATE (AKTUALIZÁCIA)) v príslušnom okne a náhľadový obrázok v ľavom hornom rohu aktuálneho náhľadu miestneho obrázka projektu.

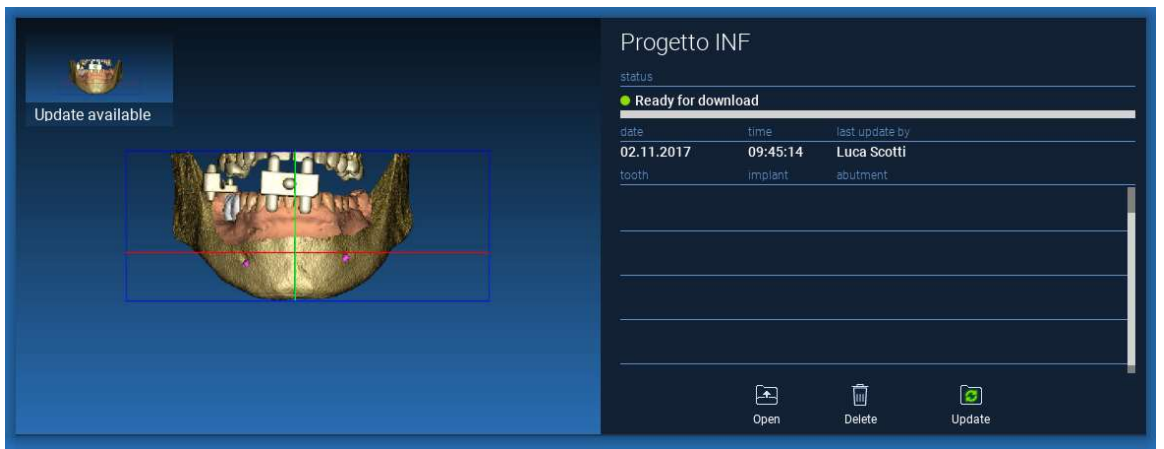

PRED ZDIEĽANÍM PROJEKTU S INÝMI POUŽÍVATEĽMI ALEBO VÝROBNÝM STREDISKOM VŽDY ZVÁŽTE DÁTUM POSLEDNEJ AKTUALIZÁCIE PROJEKTU A PRÍSLUŠNÉ MENO POUŽÍVATEĽA, KTORÝ PROJEKT UPRAVIL.

# 3. Spoločné funkcie hornej nástrojovej lišty

## 3.1.Spoločné funkcie

Softvér TOP TOOLBAR (HORNÁ NÁSTROJOVÁ LIŠTA) obsahuje funkcie, ktoré sú spoločné pre všetky stránky sprievodcu. Pod ikonami je uvedený zrozumiteľný popis akcie. Všetky dostupné funkcie sú uvedené nižšie:

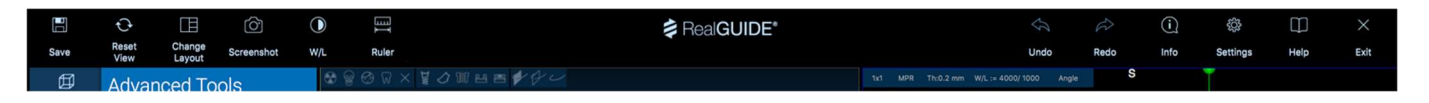

SAVE (ULOŽIŤ): uloží aktuálny projekt a uloží ho do zoznamu pacientov

RESET VIEW (RESETOVAŤ POHĽAD): resetovanie uhla kurzora 2D MPR a prispôsobenie pohľadov obrazovke (resetovanie faktora priblíženia všade)

CHANGE LAYOUT (ZMENA ROZLOŽENIA): otvorí vyskakovacie okno na zmenu vzhľadu obrazovky. Návrh rozloženia môže byť pre každú stránku sprievodcu odlišný podľa akcií dostupných na aktuálnej stránke sprievodcu.

SCREENSHOT: uloženie aktuálneho zobrazenia ako obrazového súboru

W/L: aktivujte kurzor na nastavenie kontrastu. Pohybom myši vo zvislom smere sa mení šírka okna, pohybom vo vodorovnom smere sa mení úroveň okna a interaktívne sa mení jas/kontrast obrazu. Rovnaký príkaz funguje aj v okne 3D. Kliknutím späť na ikonu sa vrátite späť na kurzor MPR.

### Kliknutím na ikonu RULER (PRAVÍTKO) sa zobrazí rozbaľovacia ponuka s dostupnými meracími nástrojmi:

DISTANCE (VZDIALENOSŤ): kliknutím LMB na 2 body v zobrazení MPR zobrazíte vzdialenosť. Kliknutím na tlačidlo RMB zobrazíte profil HU pozdĺž línie

ANGLE (UHOL): kliknutím LMB na 3 body v zobrazení MPR zobrazíte uhol.

ANNOTATION (ANOTÁCIA): kliknite pomocou LMB na zobrazenia MPR a potiahnite myš v požadovanom smere šípky. Po uvoľnení tlačidla myši sa zobrazí okno anotácie, do ktorého je možné pridať text. Kliknutím na tlačidlo OK sa anotácia pridá do aktuálneho zobrazenia MPR

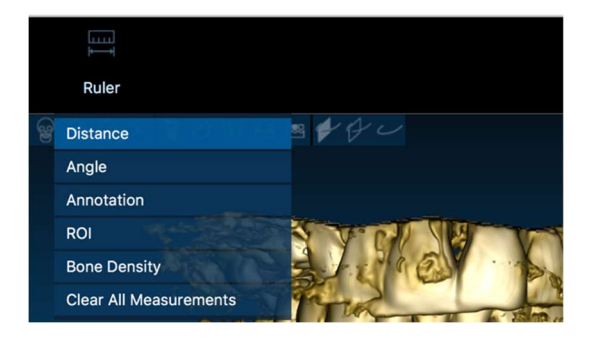

ROI: kliknite pomocou LMB okolo požadovanej oblasti a potom kliknite na tlačidlo FINISH POLYGON (DOKONČIŤ POLYGÓN), čím ukončíte kreslenie. Získajú sa údaje o obklopenej ploche (plocha, obvod, priemer, max, min, std. odch. HU hodnôt). Počas kreslenia podržte stlačené tlačidlo SHIFT (na PC) alebo tlačidlo CMD (na Mac), aby ste mohli navrhnúť oblasť s voľným tvarom.

BONE DENSITY (HUSTOTA KOSTI): Ak bol implantát umiestnený, kliknutím na toto tlačidlo sa zobrazí hustota kosti (hodnoty HU) v okolí implantátu.

CLEAR ALL MEASUREMENTS (VYMAZAŤ VŠETKY MERANIA): vymaže všetky merania. Ak chcete vymazať len jednu mieru, jednoducho kliknite na hodnotu miery, ktorú chcete vymazať, pomocou RMB a z kontextového menu vyberte položku DELETE OBJECT (ODSTRáNIŤ OBJEKT).

### 3.2. Nastavenia

Kliknutím na ikonu SETTINGS (NASTAVENIA) sa zobrazí vyskakovacie okno, ktoré používateľovi umožňuje prispôsobiť základné funkcie grafického rozhrania (písma, farby,...). Príkazy sú zrozumiteľné.

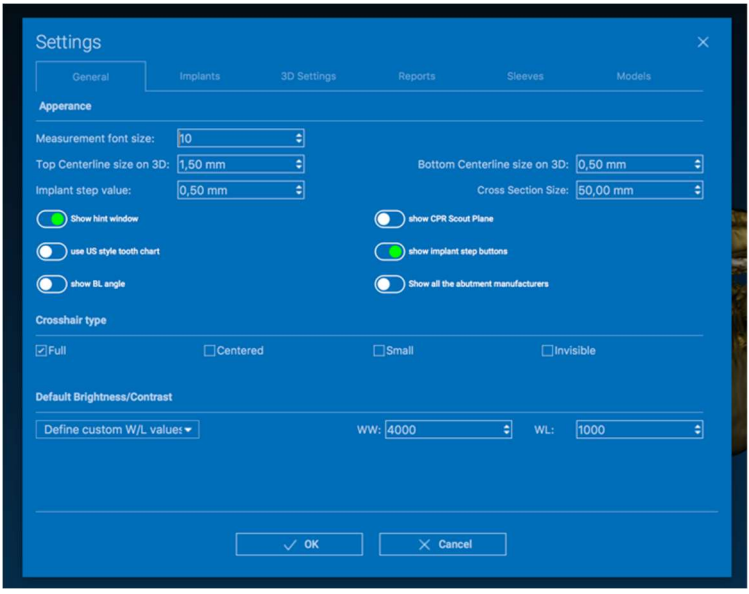

### 3.3. POMOC

Kliknutím na tlačidlo HELP (POMOC) sa zobrazí interaktívny sprievodca, ktorý používateľovi krok za krokom navrhne najčastejšie používané funkcie.

- Kliknutím na tlačidlo PLAY (PREHRAŤ) otvoríte video, ktoré používateľovi ukáže, ako navrhovaná funkcia funguje

- Kliknutím na tlačidlo NEXT (ĎALŠÍ) prejdete na ďalšiu nápovedu

- Kliknutím na tlačidlo PREVIOUS (PREDCHÁDZAJÚCI) sa vrátite na predchádzajúcu nápovedu

- Kliknutím na tlačidlo CLOSE (ZATVORIŤ) zatvoríte systém HELP

Po kliknutí na HINTS (NÁPOVEDY) sa otvorí ďalšie navrhované okno funkcie nápovedy.

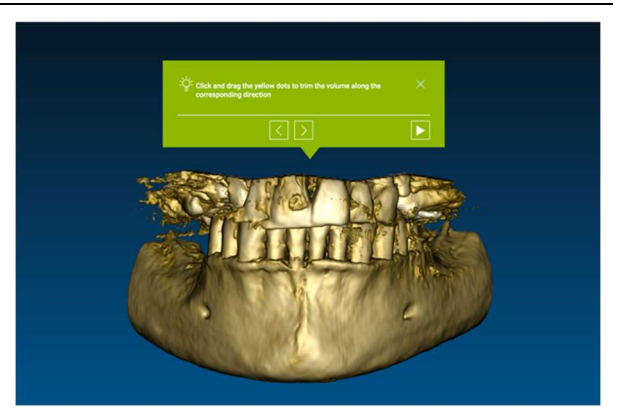

# 4. Plánovanie implantátov

囡

VOI Setting

4.1. Základné príkazy

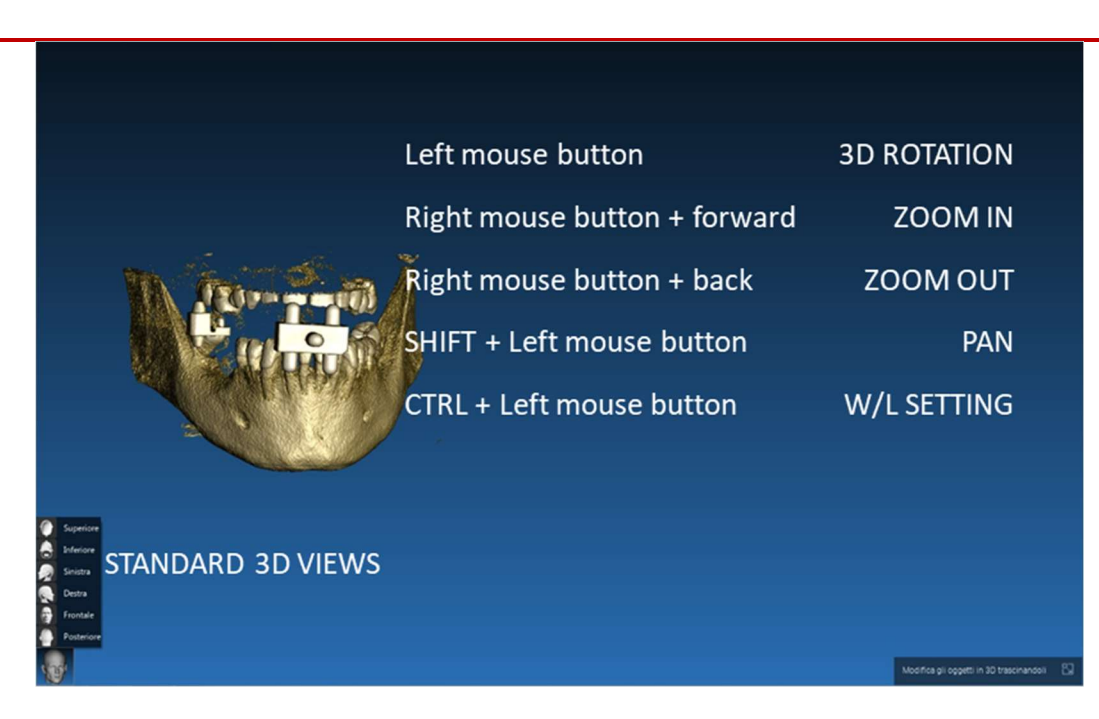

### 4.2. Otvorenie 3D pohľadu

Prvou vecou, ktorú treba urobiť na začatie plánovania implantátov, je otvoriť súbor údajov DICOM. Vyberte požadovaný priečinok pacienta z PATIENT DATABASE (DATABÁZA PACIENTA). Potom kliknite na sériu DICOM na NÁSTROJOVEJ LIŠTE PACIENTA a kliknite na OPEN (OTVORIŤ), ako je znázornené na obrázku.

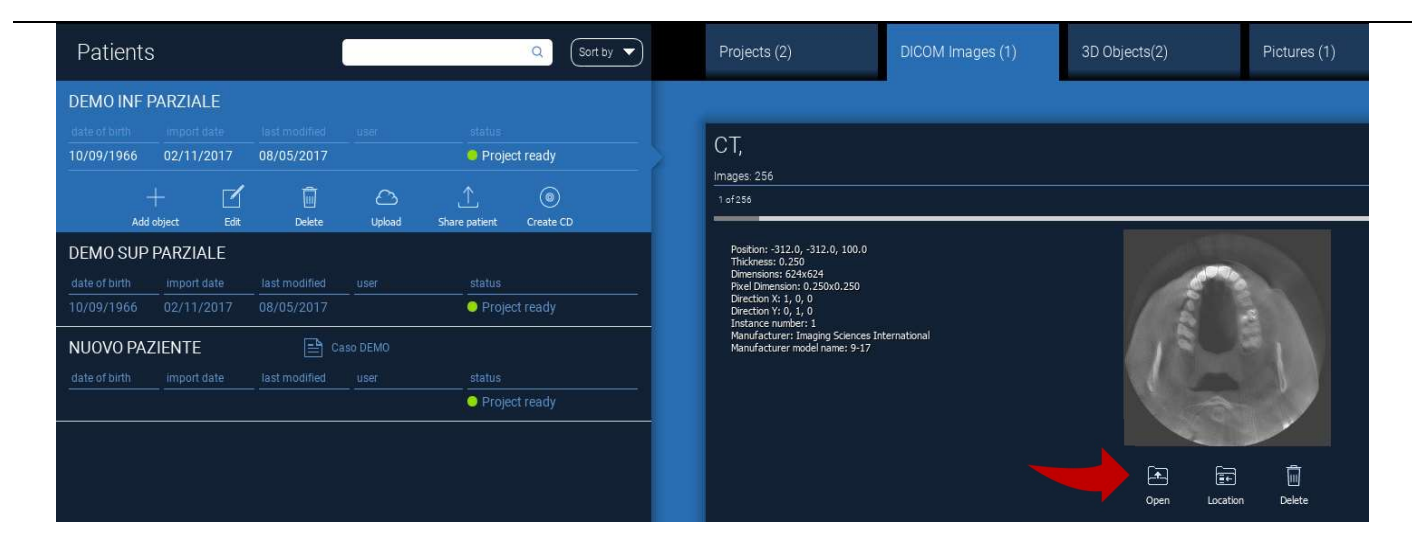

### 4.3. Hlavné rozloženie

Celý proces plánovania, počnúc výberom vhodného 3D objemu až po návrh chirurgickej šablóny, sa spravuje v jedinečnom okne s jednoduchým a prehľadným panelom sprievodcu. Všetky kroky sú zobrazené na ľavej strane. Je nevyhnutné ich dodržiavať, aby ste nezabudli na žiadnu pasáž. Stlačte tlačidlo NEXT STEP (ĎALŠÍ KROK) alebo kliknite priamo na požadovaný krok v ľavom zvislom pruhu.

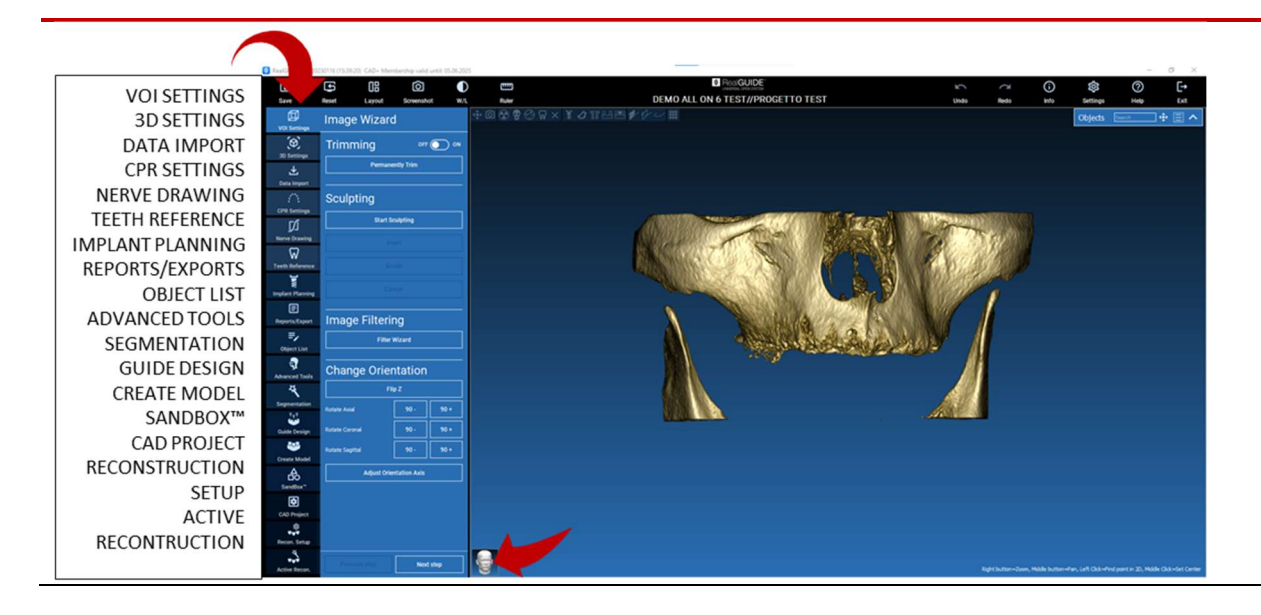

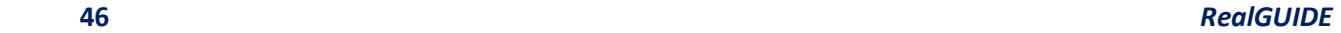

#### 邱 4.4. Nastavenia VOI

VOI Setting

Najskôr môžete rekonštruovaný 3D objem upraviť pomocou dvoch rôznych nástrojov na orezávanie a úpravu objemu:

TRIMMING (OREZÁVANIE): 3D redukcia objemu pozdĺž 3 hlavných anatomických rovín SCULPTING (TVAROVANIE): vlastné tvarovanie objemu.

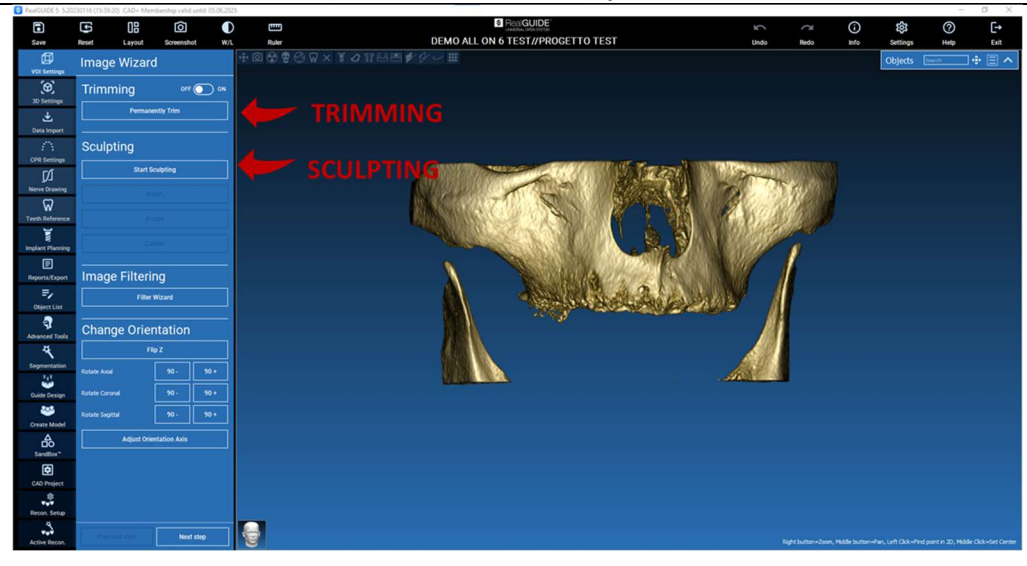

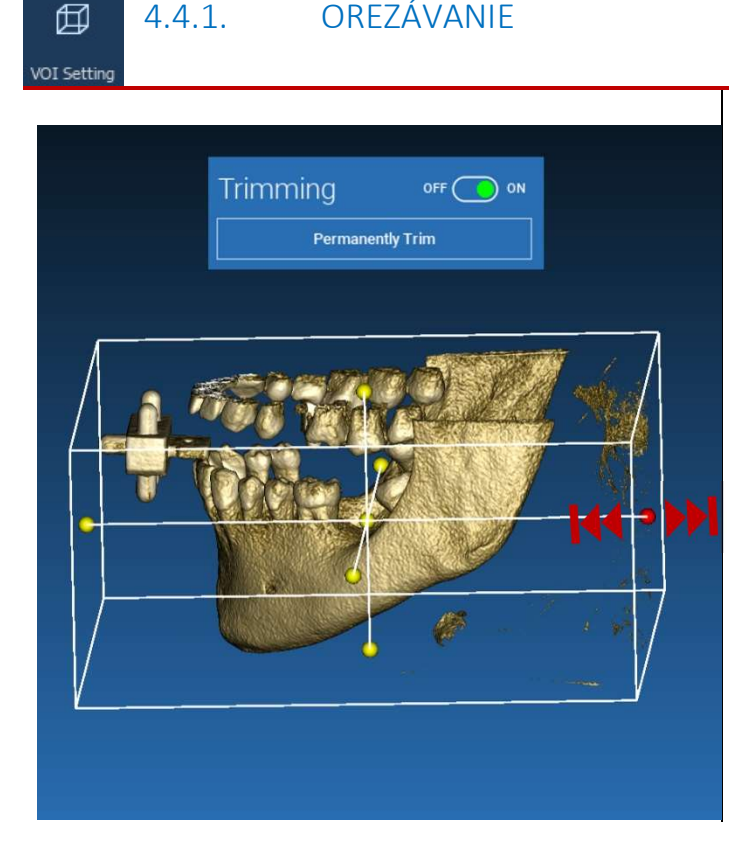

4.4.1. OREZÁVANIE

Kliknutím na tlačidlo ON/OFF aktivujete nástroj. Okolo 3D objektu sa automaticky zobrazia tri anatomické roviny.

Kliknutím na žlté gule a pohybom myši obmedzte/rozšírte objem rekonštrukcie. Kliknite na PERMANENTLY TRIM (TRVALÉ OREZANIE) potvrdiť.

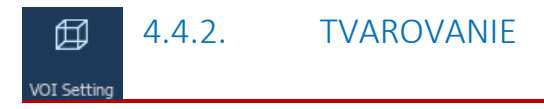

Kliknite na START SCULPTING (ZAČAŤ TVAROVANIE), čím začnete vyberať konkrétnu oblasť, ktorú chcete odstrániť. Kliknite ľavým tlačidlom myši bod po bode okolo oblasti, ktorú chcete vyrezať, a potom stlačením tlačidla SCULPT (VYREZAŤ)potvrďte oblasť vyrezávania.

Kliknutím na tlačidlo INVERT (INVERTOVAŤ) zachováte vybranú oblasť a odstráni zvyšok. Ak chcete výber ignorovať, kliknite na CANCEL (ZRUŠIŤ).

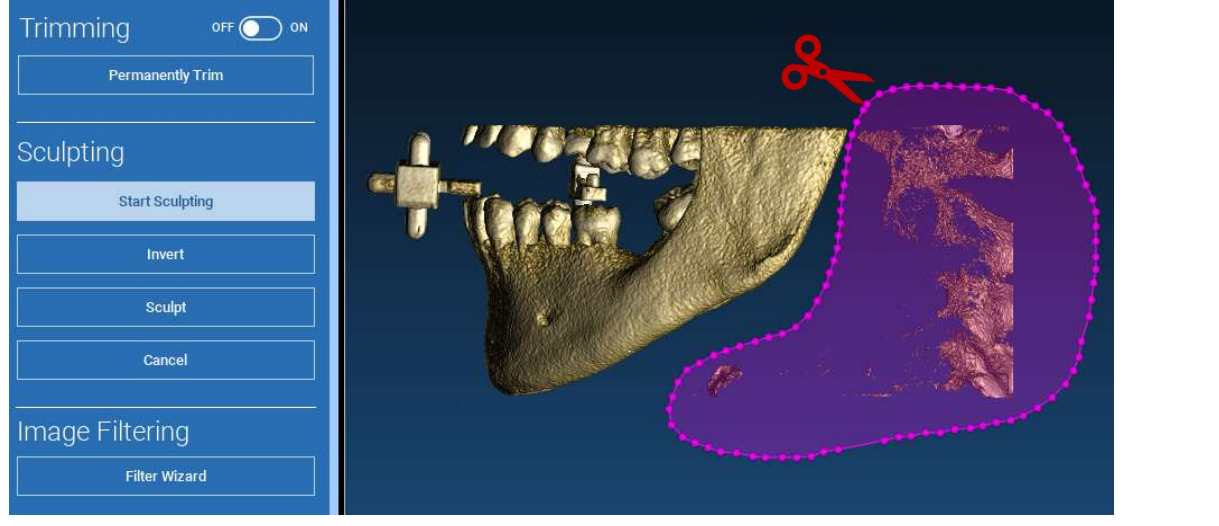

#### 4.5. Nastavenia 3D 即

#### 3D Settings

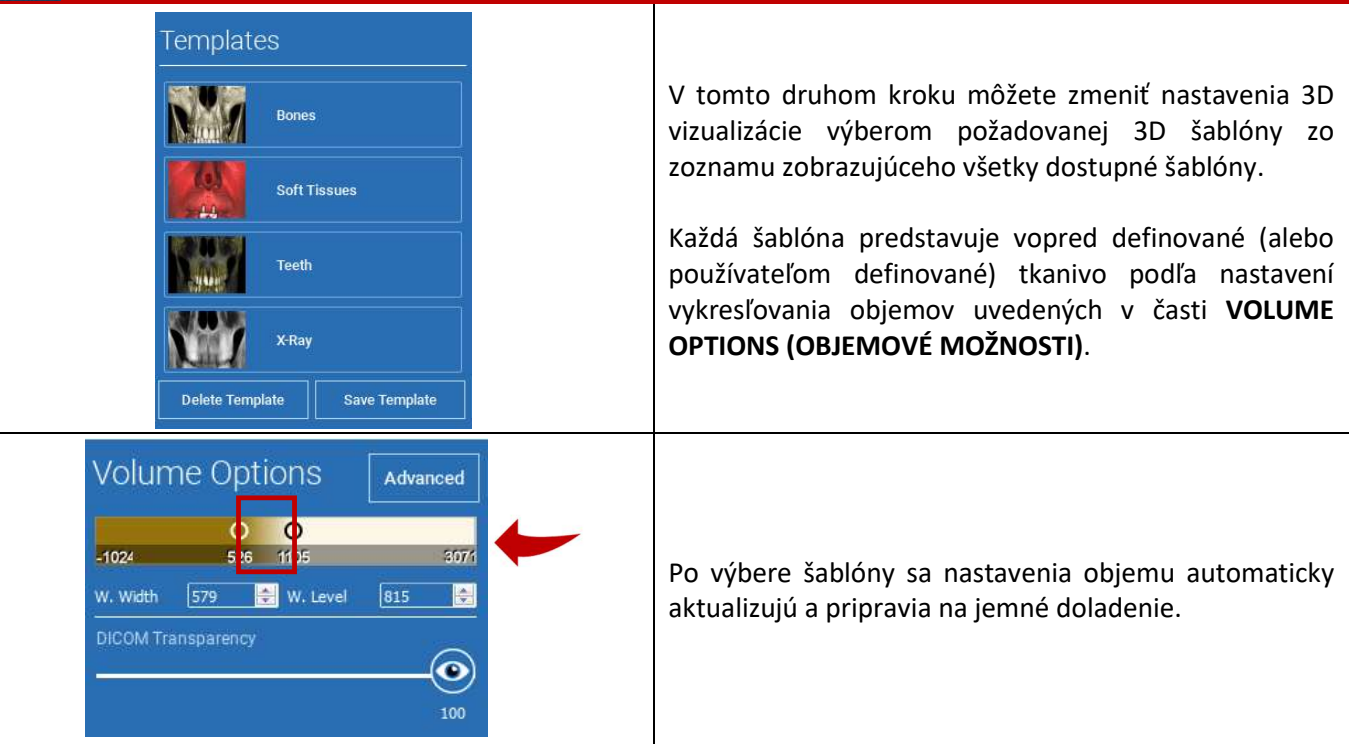

# 式

## 4.6. Import údajov

Data Import

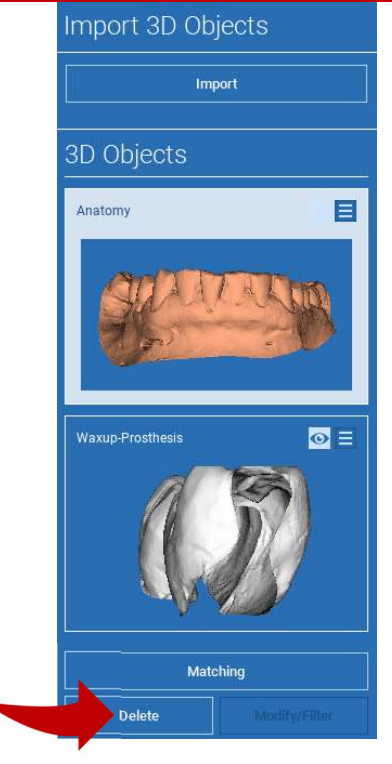

V tomto kroku sa pôvodné súbory STL, ktoré boli predtým importované bez úprav, zarovnajú na obrazy DICOM.

Vyberte súbor, ktorý chcete zarovnať, a potom kliknite na MATCHING (ZHODA).

V novom vyskakovacom okne (pozri nižšie) skontrolujte, či je zvýraznené tlačidlo MATCHING (ZHODA) a nastavte správny názov objektu súboru, ktorý sa má zarovnať; potom kliknite na tlačidlo OK a spustite postup.

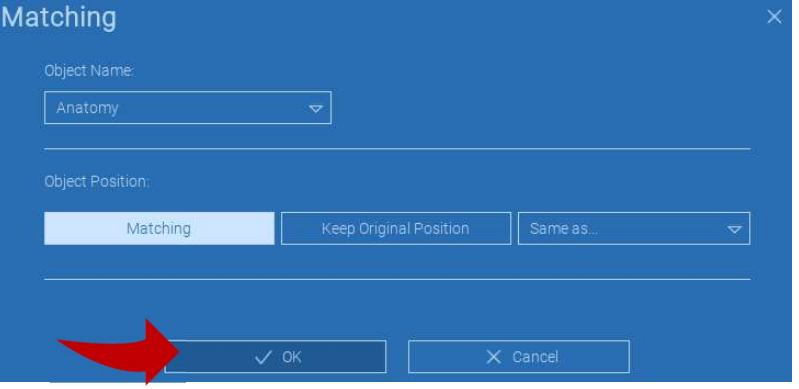

## 4.7. Zhoda

Zobrazí sa nové okno s dvoma rôznymi 3D pohľadmi: 3D rekonštrukcia DICOM naľavo a súbor STL (na zarovnanie) napravo. Tieto dva súbory majú rôzne referenčné systémy (RS), a to CBCT a skener. Kliknutím ľavým tlačidlom myši na dva súbory vyberte aspoň tri zodpovedajúce referenčné body. Pri každom výbere sa pre superpozíciu najlepšieho prispôsobenia zohľadní sféra bodov okolo neho.

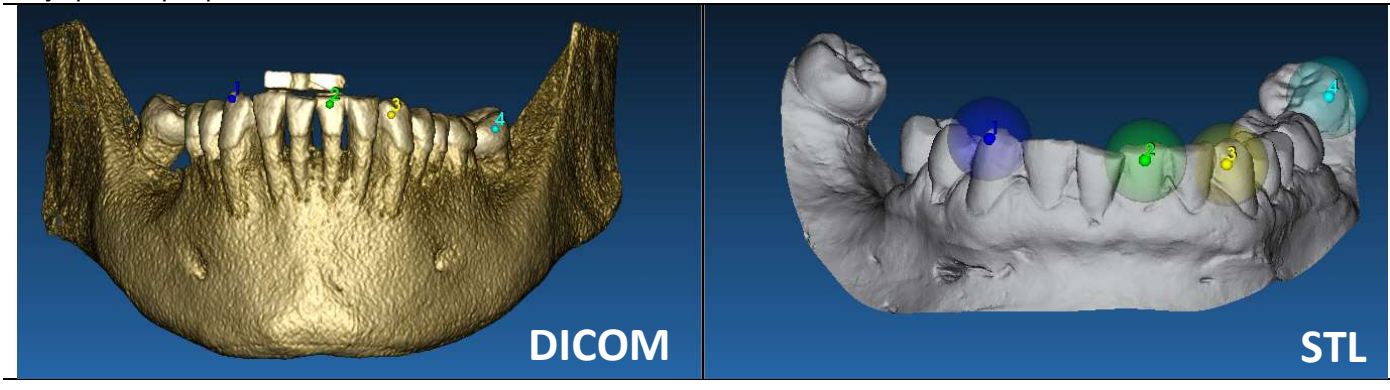

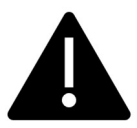

Je veľmi dôležité vybrať ľahko identifikovateľné oblasti na oboch 3D objektoch. Zoberte si napríklad povrchy značiek evobite 3D, ako aj stabilné povrchy zubov (ak nie je prítomná kovová konštrukcia). Neberte do úvahy oblasti s vysokou úrovňou rozptylu, ktoré sú menej spoľahlivé.

Po výbere referenčných bodov kliknite na FIT POINTS (PRISPÔSOBIŤ BODY). Softvér vykoná základné, pevné polohovanie súboru STL na základe vybraných spoločných bodov. Ak chcete zlepšiť presnosť superpozície, kliknite na BEST FIT (NAJLEPŠIE PRISPÔSOBENIE). Vďaka vlastnému algoritmu najlepšieho prispôsobenia softvér minimalizuje vzdialenosť medzi povrchmi zahrnutými do sféry nastavenej okolo referenčných bodov, čím sa zvyšuje presnosť superpozície medzi súbormi STL a DICOM. Pod tlačidlom BEST FIT (NAJLEPŠIE PRISPÔSOBENIE) sa zobrazí stredná hodnota chyby, ktorá udáva strednú vzdialenosť medzi povrchmi. Skontrolujte profily súborov STL v rôznych viacrovinných zobrazeniach (MPR), prípadne dolaďte konečnú polohu pomocou widgetu objektu umiestneného v strede obrázkov.

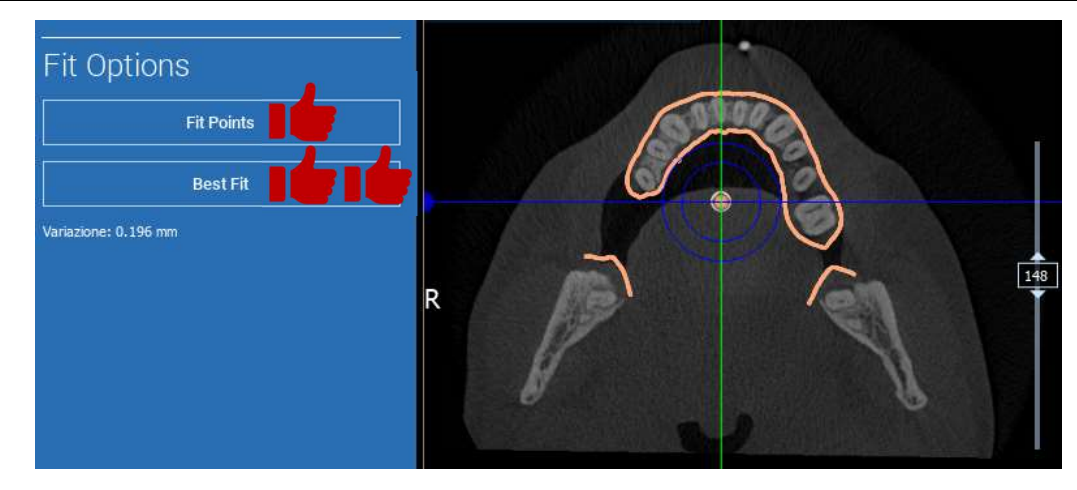

Prvú transformáciu STL môžete použiť na všetky ostatné súbory. Vyberte súbor STL, ktorý chcete zarovnať, a potom kliknite na MATCHING (ZHODA), ako je uvedené vyššie. Vyberte možnosť: SAME AS: [ANATOMY] (ROVNAKO AKO: [ANATÓMIA]) a kliknite na OK.

Softvér automaticky presunie tento nový súbor na správne miesto na základe predchádzajúcej transformácie.

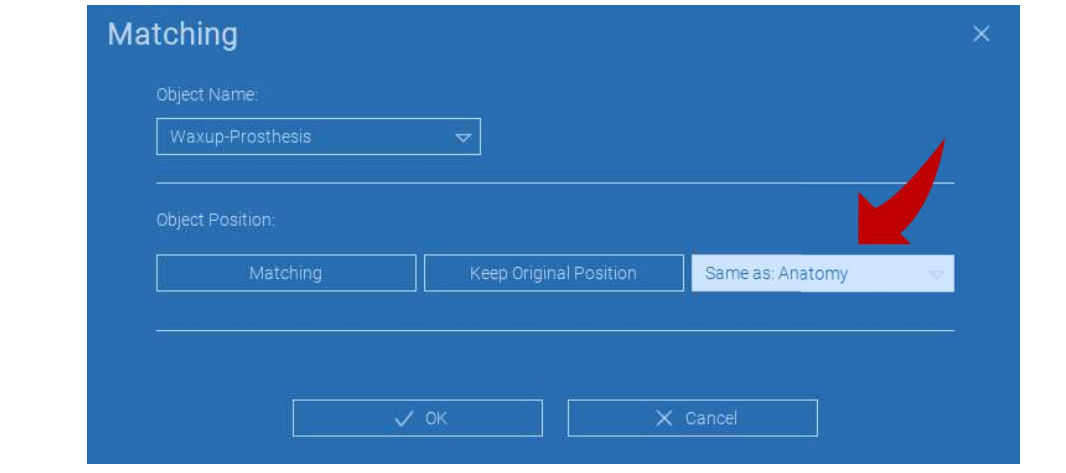

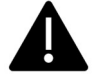

Najdôležitejšou požiadavkou pre laboratórium je skenovať a uchovávať všetky súbory STL v rovnakom referenčnom systéme!

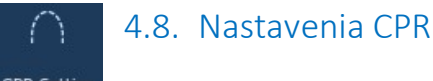

CPR Setting

Kliknutím na ikonu CPR je možné nakresliť krivku CPR, ktorá označuje rovinu rekonštrukcie pozdĺž čiary použiteľnej na rekonštrukciu panoramatického obrazu. Zobrazenie CPR (alebo rekonštruovaný panoramatický obraz) sa vypočíta premietnutím všetkých hodnôt voxelov viditeľných na rovine kolmej na vybraný axiálny obraz a pretínajúcej krivku CPR na jednom 2D zobrazení. Výsledná plocha sa potom upraví na rovine, aby sa získal štandardný panoramatický pohľad.

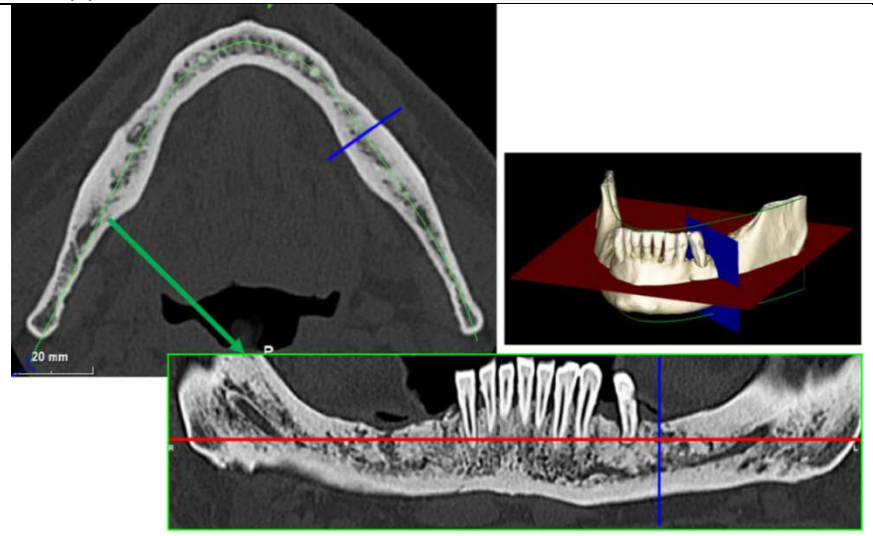

Pred začatím sledovania krivky CPR vyberte, na ktorom oblúku chcete pracovať. Vyberte axiálny obraz, na ktorom sledujete krivku CPR, a v prípade potreby upravte sklon roviny podľa roviny akvizície a anatómie pacienta. Ak chcete upraviť sklon roviny, kliknite na ukazovatele otáčania na konci žltej čiary na zobrazení prieskumníka pomocou LMB, podržte ho stlačený a potiahnite myš v požadovanom smere.

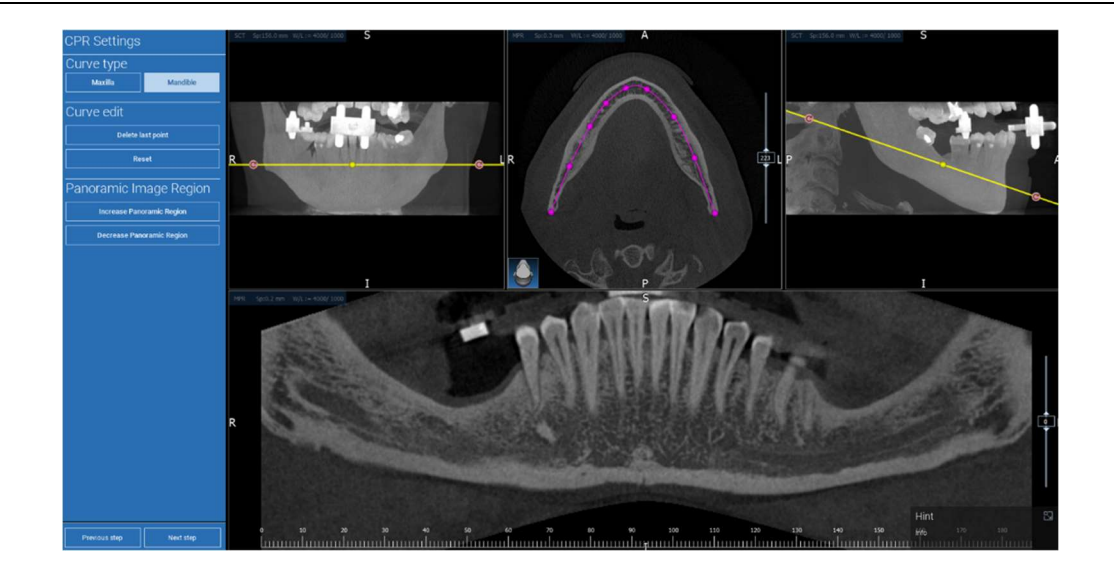

#### Ø 4.9. Kreslenie nervov

#### Nerve drawing

Pozdĺž novej krivky CPR je možné sledovať pravý a ľavý nerv v čeľustnom oblúku. Začnite kresliť pravý nerv na zobrazení CPR kliknutím na body ľavým tlačidlom myši. Body možno nastaviť aj v zobrazení prierezu. Kliknutím na RESET reštartujte kreslenie. Posúvaním kolieska myši môžete meniť panoramatický obraz a sledovať polohu nervov v rôznych rovinách. Kliknutím na FINISH DRAWING (DOKONČIŤ KRESLENIE) objekt dokončíte. Potom kliknite na položku ADD LEFT NERVE (PRIDAŤ ĽAVÝ NERV) a začnite s ľavou stranou dolnej čeľuste.

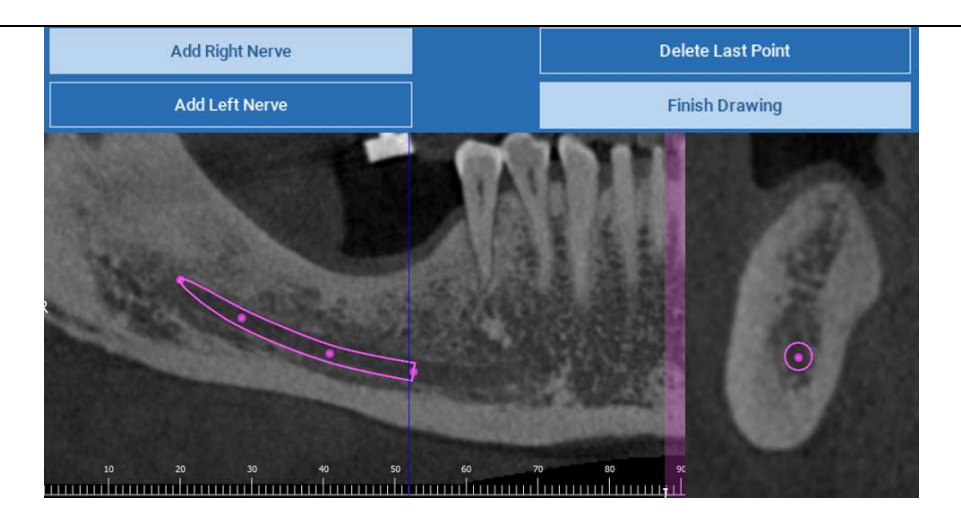

#### 4.10. Nastavenie zubov ଲ Teeth setup

Pred umiestnením implantátov je potrebné identifikovať všetky prvky, ktoré sa majú rehabilitovať. Kliknite na požadovaný prvok a potom vyberte príslušnú oblasť (digitálny vosk alebo bezzubé oblasti) na 3D rekonštrukcii. Virtuálny vosk môžete vložiť aj kliknutím na tlačidlo ADD (PRIDAŤ) a upraviť jeho objem a polohu priamo v zobrazení 3D alebo MPR. Po dokončení všetkých operácií kliknite na tlačidlo NEXT STEP (ĎALŠÍ KROK) a pokračujte ďalej.

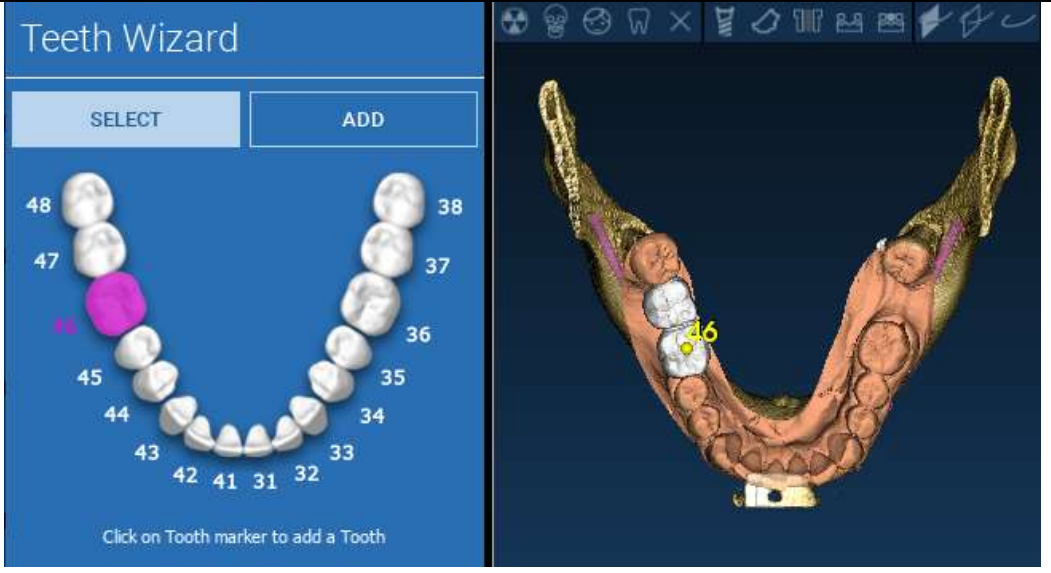

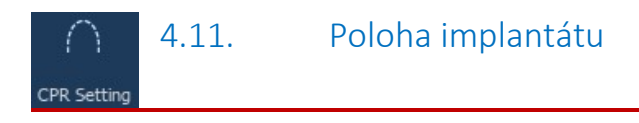

Všetky predtým vybrané prvky sú označené svetlomodrou farbou. Kliknutím na ne otvoríte okno knižnice implantátov.

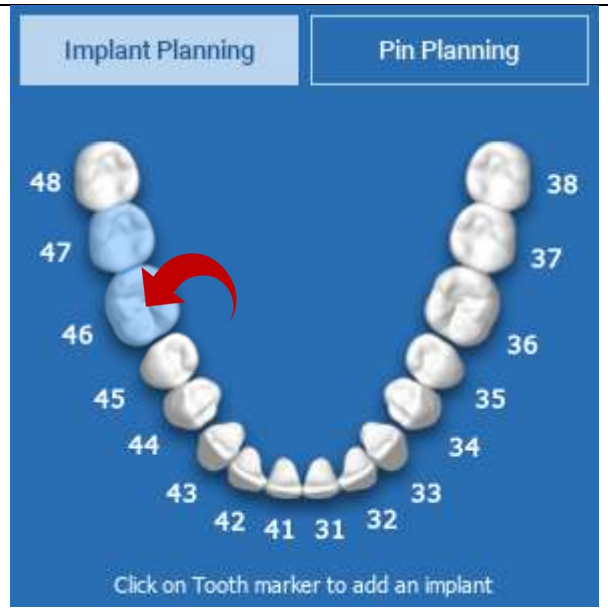

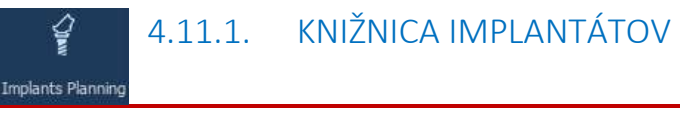

V novom okne je štandardný implantát už umiestnený v kosti v oblasti, ktorá bola predtým vybraná. Z CLOUD-u je možné stiahnuť požadovanú knižnicu implantátov a následne vybrať najvhodnejší protetický komponent. Kliknutím na tlačidlo APPLY (APLIKOVAŤ) potvrďte a vráťte sa do okna plánovania implantátu.

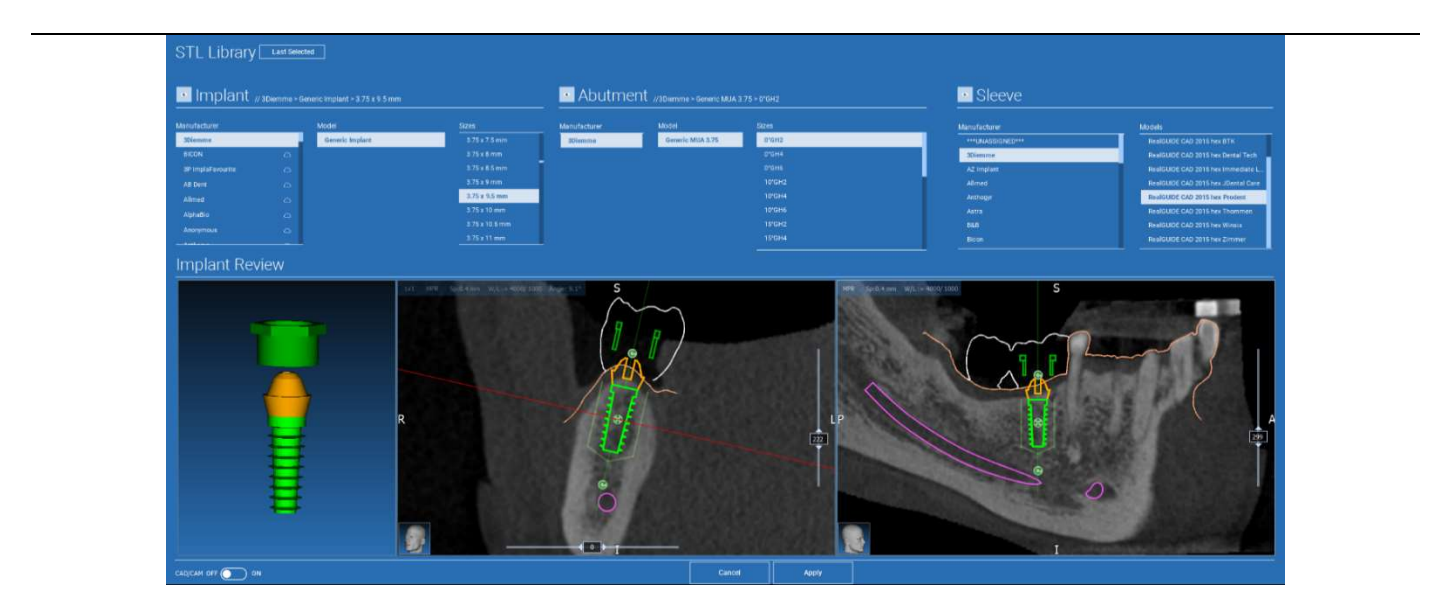

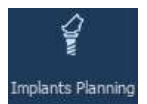

## 4.11.2. NASTAVENIE POLOHY IMPLANTÁTU

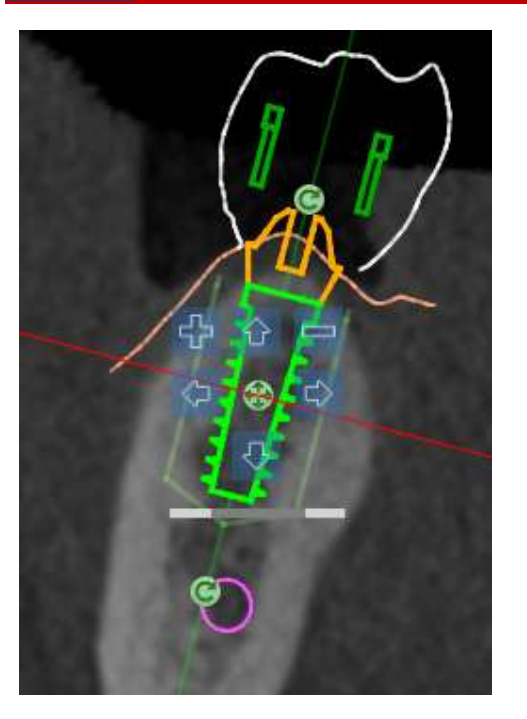

Zoznam tlačidiel umožňuje upraviť polohu implantátu vo všetkých 2D zobrazeniach:

Zmena uhla implantátu: otočte hornú časť implantátu, pričom vrchol zostane fixovaný.

Zväčšenie/zmenšenie rozmeru implantátu

Posunutie implantátu (0,5 mm za každé kliknutie ľavým tlačidlom myši vo vybranom smere). Implantát je možné posúvať aj pozdĺž jeho osi pomocou klávesov so šípkami (HORE a DOLE).

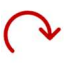

Zmena sklonu implantátu: otočte vrchol implantátu, pričom vrchol zostane pevný.

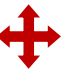

Implantát môžete posúvať kliknutím na tlačidlo umiestnené v strede objektu.

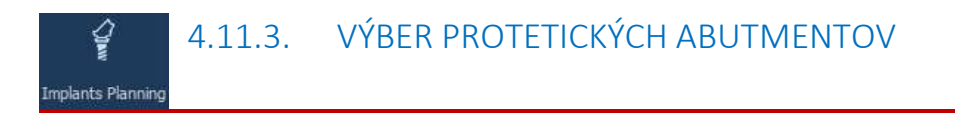

Po umiestnení implantátu na správne miesto je možné vybrať/upraviť jeho abutment a upraviť os protézy.

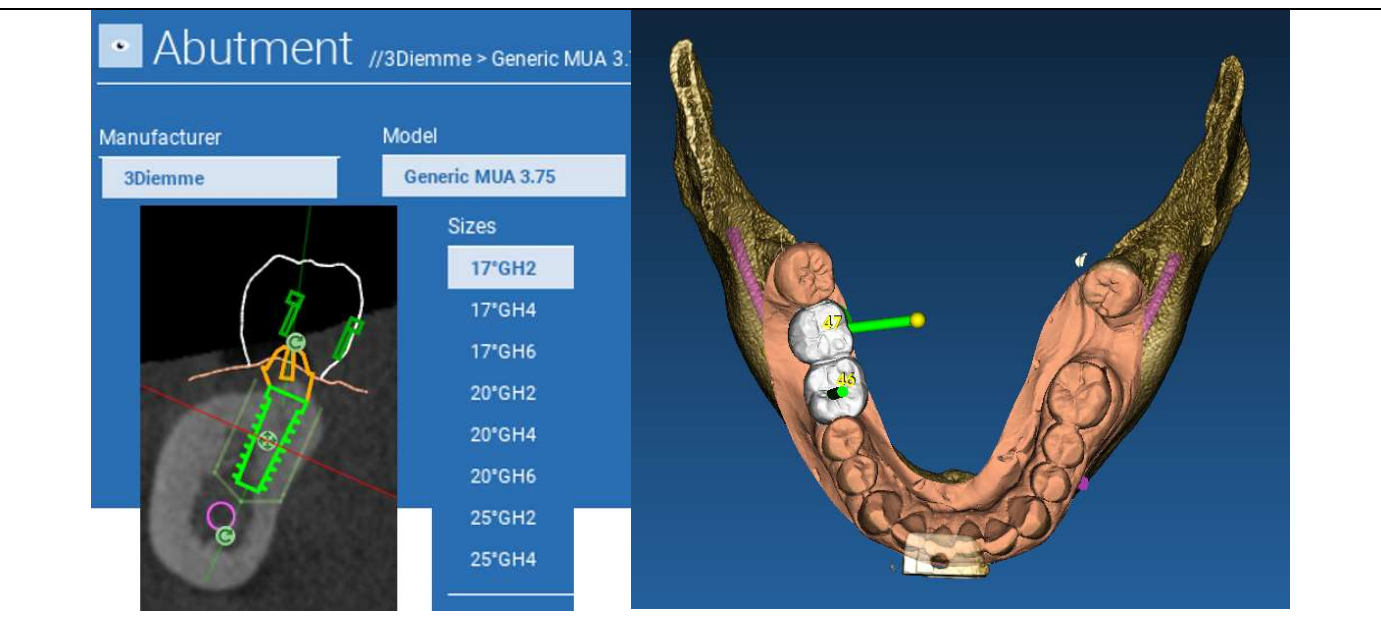

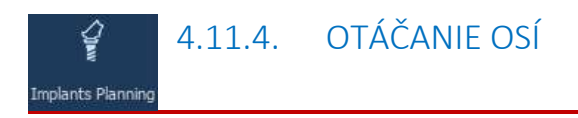

Orientáciu osi abutmentu môžete zmeniť (pričom os implantátu zostáva pevná) posunutím posuvníka na tlačidlo, ktoré je znázornené na obrázku nižšie. Kontrolujte ho aj v okluznom 3D zobrazení, aby bolo presnejšie.

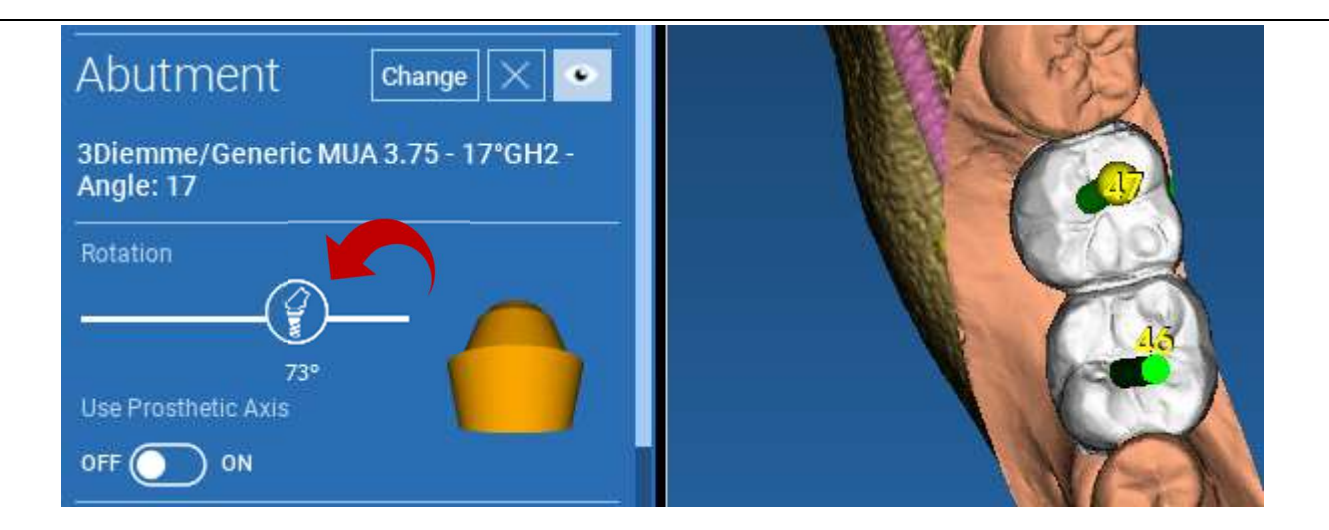

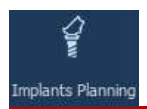

# 4.11.5. PARALELNOSŤ OSÍ PROTÉZ

Nová verzia umožňuje ovládať rovnobežnosť osí protézy v dvoch jednoduchých krokoch:

Kliknite pravým tlačidlom myši na os protézy, ktorú chcete upraviť;

Potom vyberte možnosť SET THE AXIS PARALLEL TO (NASTAVIŤ OS PARALELNÚ K) a vyberte prvok, ku ktorému chcete zarovnať.

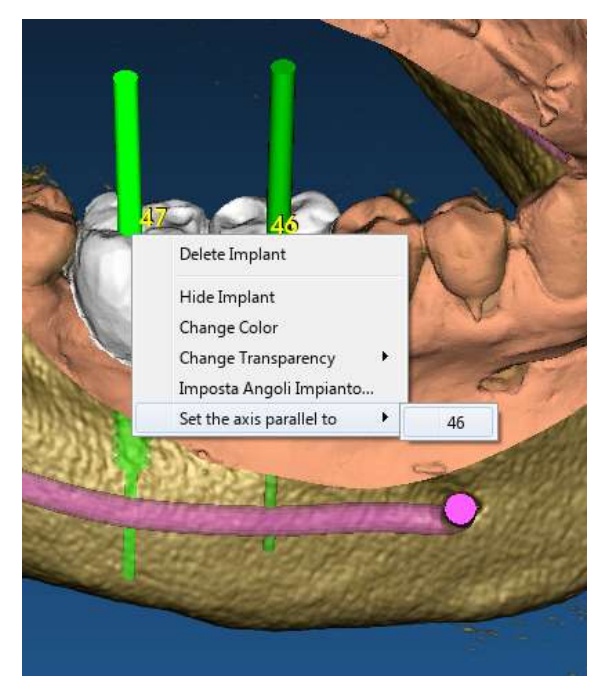

Os protézy sa automaticky aktualizuje a nastaví rovnobežne s referenčným implantátom.

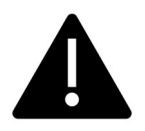

Teraz, keď ste dosiahli rovnobežnosť osí protéz, uistite sa, že všetky implantáty sú ešte v bezpečnej polohe.

Ak chcete vykonať nejaké úpravy, aktivujte možnosť USE PROSTHETIC AXIS (POUŽIŤ PROSTETICKÚ OS), ako je znázornené ha na obrázku. Iba v tomto prípade budete môcť zmeniť os implantátu otáčaním implantátu okolo osi protézy, pričom protéza zostane fixovaná v správnej polohe.

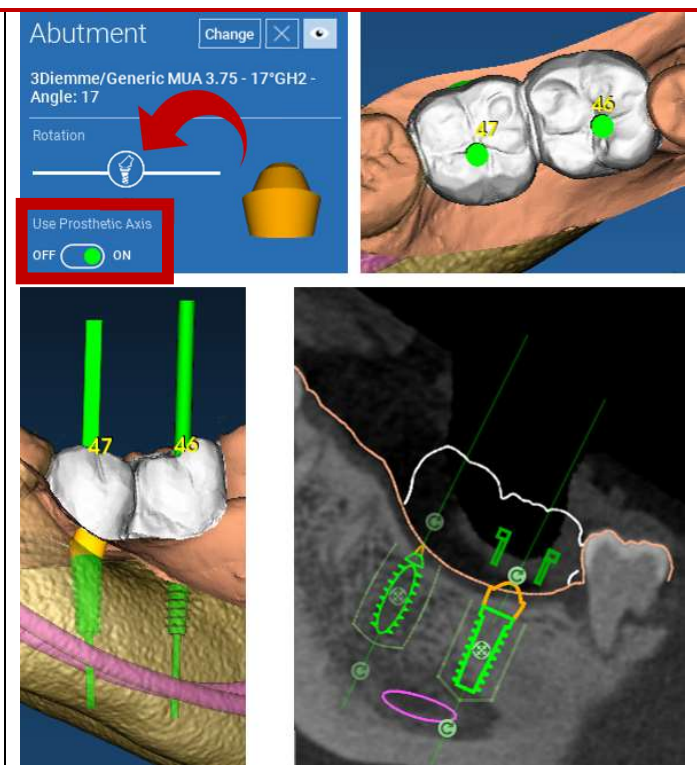

# 5. Pokročilé nástroje

### 5.1. TMJ

Po zapnutí tlačidla TMJ sa rozloženie okien prepne do režimu TMJ, v ktorom sa snímky MPR rozdelia na 2 časti, aby bolo možné analyzovať TMJ oddelene, ale súčasne

- Pomocou LMB umiestnite kurzory na ľavú/pravú TMJ

- Kliknutím na tlačidlo THIN SLAB môžete lepšie analyzovať kondyl bez zásahu do čeľustnej jamky (interaktívny režim)

- Prepnutím späť na tlačidlo THIN SLAB sa vrátite do predchádzajúceho režimu vizualizácie

- Prepnutím tlačidla TMJ sa vrátite do predchádzajúceho režimu vizualizácie

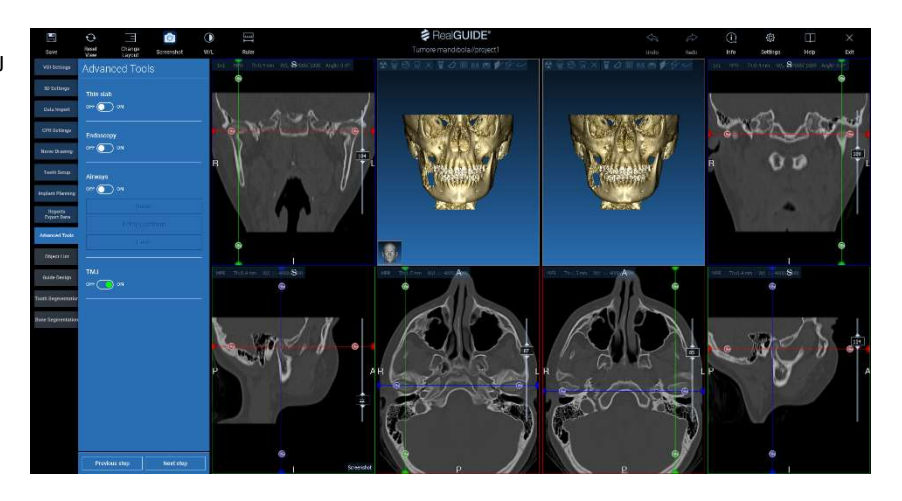

# 6. Návrh chirurgickej šablóny

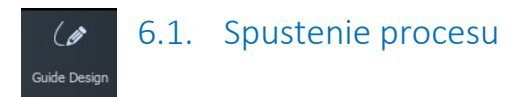

Po dokončení plánovania implantátu je možné prejsť k návrhu chirurgickej šablóny kliknutím na kartu Guide Design (Návrh šablóny) v ľavom paneli ponuky. Aktivuje sa riadený postup, ktorý používateľovi umožní nastaviť parametre konštrukcie.

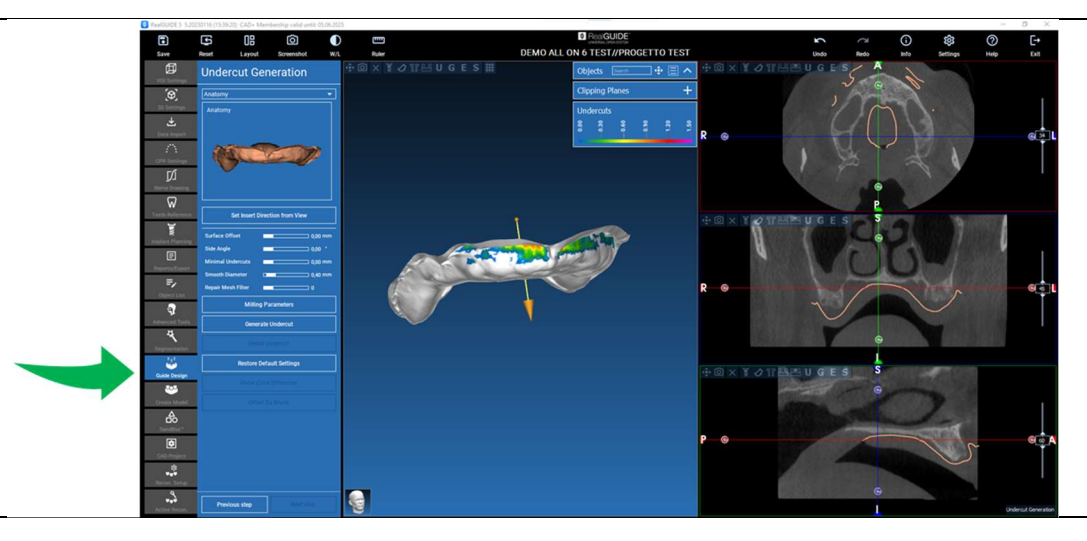

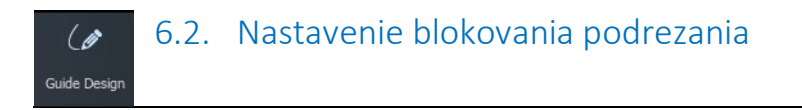

V bočnej ponuke sa zobrazujú príkazy, ktoré upravujú blok podrezania modelu, rovnako ako pri predbežnom voskovaní. Bude možné definovať hrúbku, uhol vyklopenia, stupeň priľnavosti a hladkosť virtuálneho voskovania.

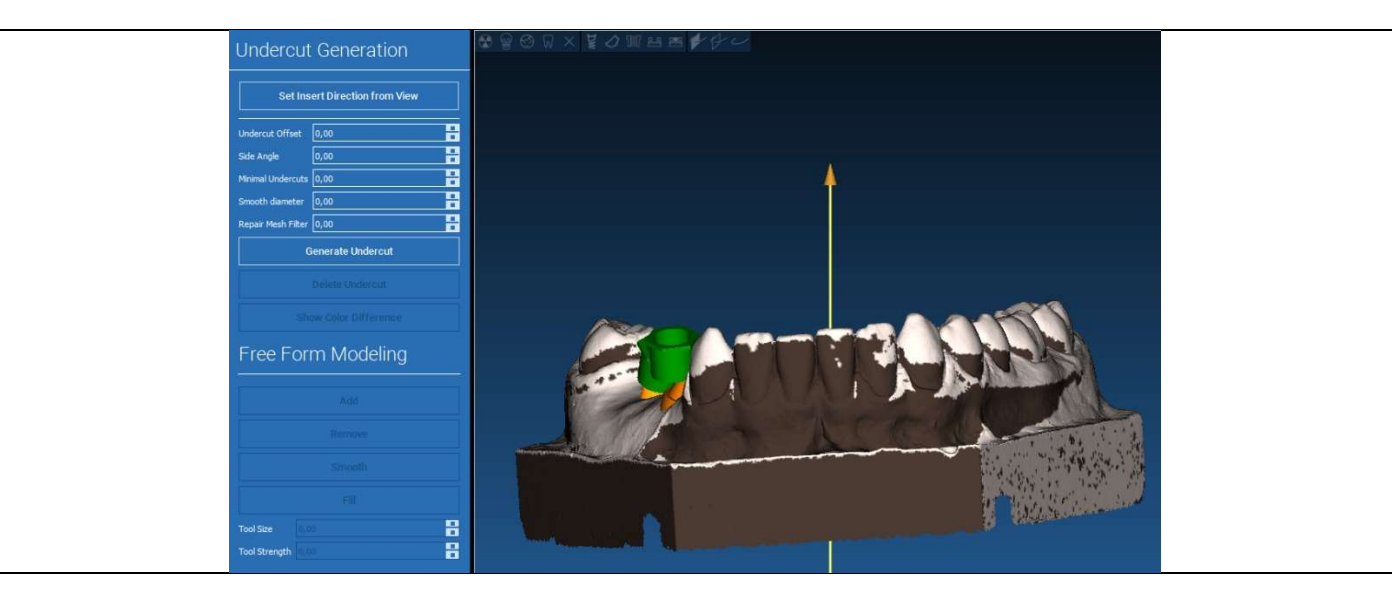

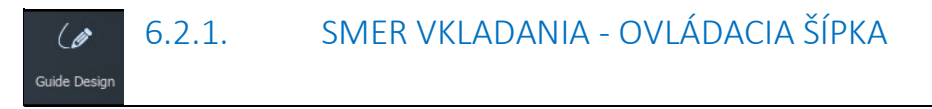

Šípka zobrazená v strede modelu definuje smer osi vkladania, ktorý sa vypočíta automaticky vzhľadom na tvar modelu. Ak chcete upraviť tento smer vkladania a vytvorené oblasti tieňa (hnedá farba), potiahnite bod šípky v požadovanom smere.

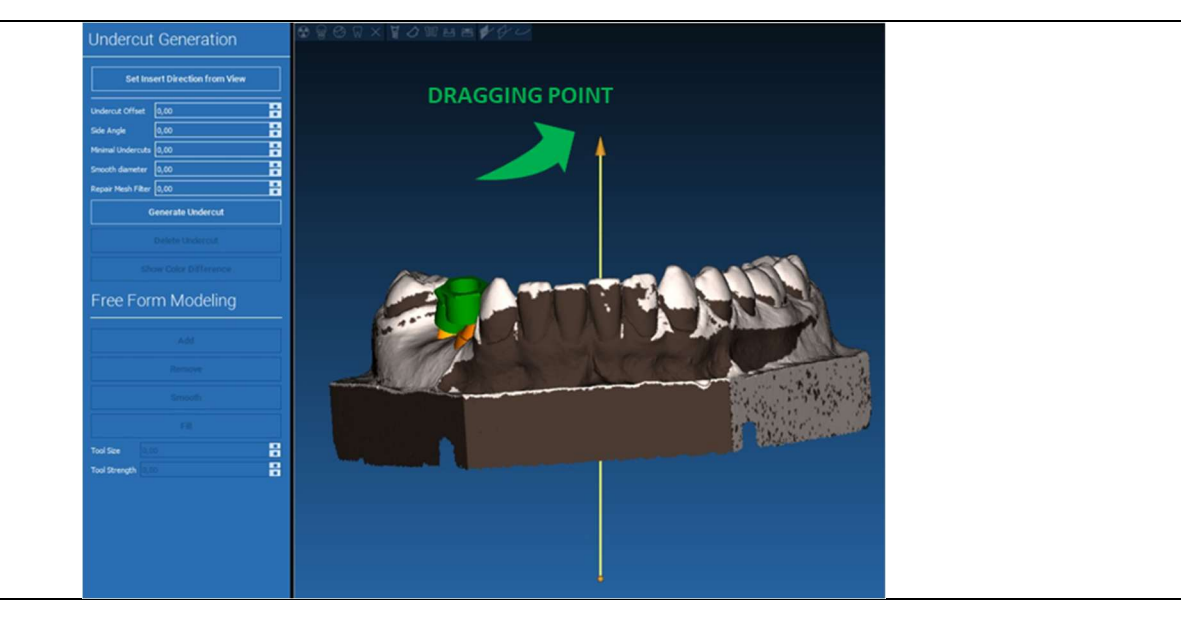

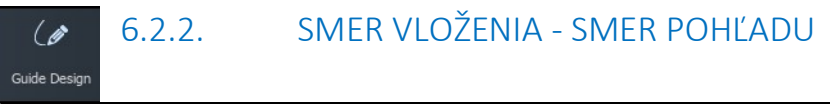

Smer osi vkladania je možné definovať aj presunutím modelu do požadovaného uhla pohľadu. Kliknutím na tlačidlo SET DIRECTION FROM VIEW (NASTAVENIE SMERU ZO ZOBRAZENIA) sa smer osi šípky nastaví kolmo na povrch obrazovky.

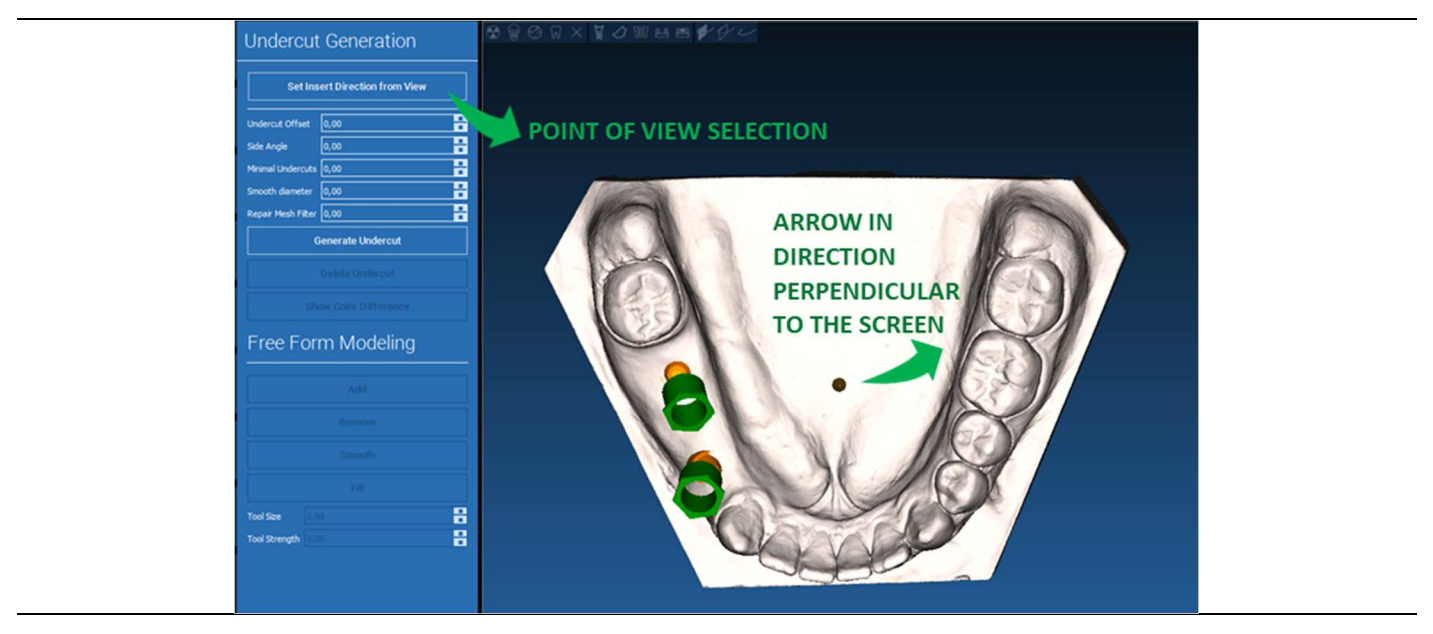

#### 6.2.3. GENEROVANIE VOSKOVANÉHO POVRCHU  $\overline{\mathscr{C}}$ Guide Design

Po definovaní smeru osi vkladania sa kliknutím na GENERATE UNDERCUT (GENEROVAŤ PODREZ) spustí generovanie voskovacieho povrchu. Túto plochu je možné aj lokálne upraviť, skontrolovať vzdialenosť od modelu, aktivovať funkcie modelovania a tlačidlá na vizualizáciu medzier, ktoré sa nachádzajú v pravom bočnom menu. Kliknutím na tlačidlo ponuky NEXT STEP (ĎALŠÍ KROK) sa spustí posledná časť konštrukcie sprievodcu.

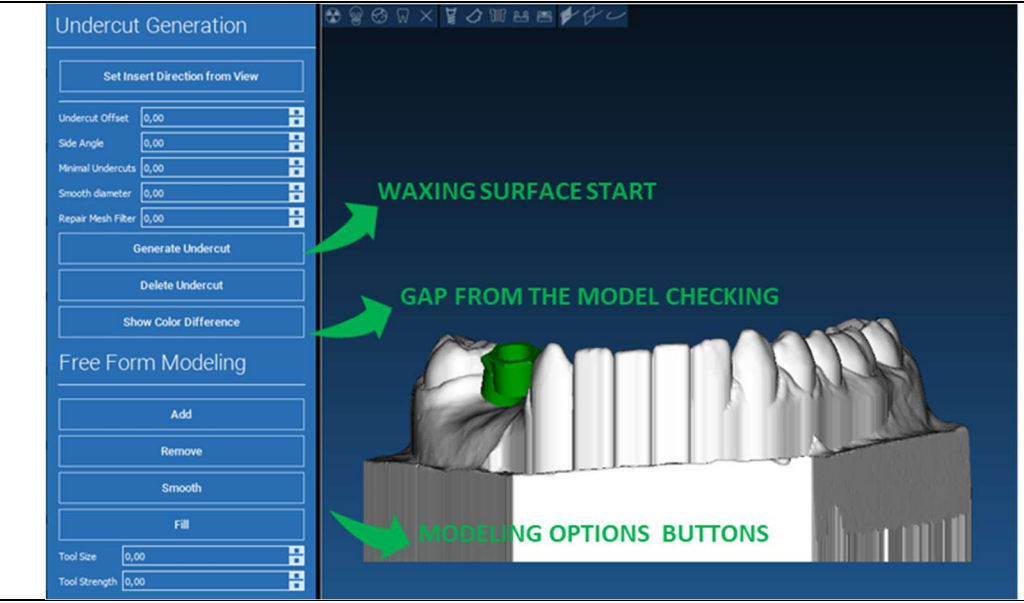

RealGUIDE 71

 $\overline{a}$ 

#### 6.2.4. Sledovanie a konštrukčné parametre  $\overline{\mathscr{G}}$ Guide Design

Sledovanie vonkajšieho vodiaceho okraja okolo oblasti na modeli: príkaz je predvolene aktívny. Kontrolný bod sa pridá po kliknutí myšou. Nie je potrebné uzatvárať plošnú slučku, stačí umiestniť posledný bod blízko prvého. Potom skontrolujte a definujte toleranciu uloženia, okluzálne a bočné hodnoty hrúbky. Ak chcete upraviť prípadne definované rozpätie, kliknite na ľubovoľný bod a potiahnite ho do požadovanej polohy, kliknite na tlačidlo CREATE GUIDE (VYTVORIŤ ŠABLÓNU), čím potvrdíte a prejdete na konštrukciu objemu.

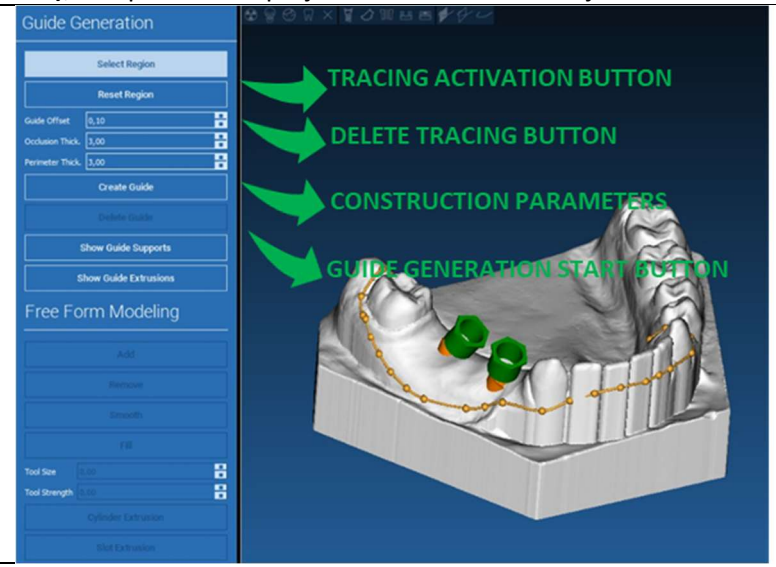

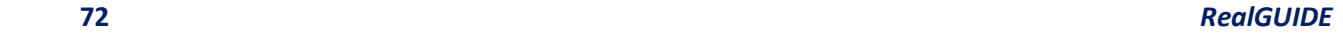
#### 6.3.Nástroje na modelovanie  $\mathscr{L}$ Guide Design

Po vytvorení vodiaceho objemu sa aktivujú nástroje na modelovanie. Umožňujú pridávanie/odoberanie materiálu, vyhladzovanie povrchu a vyplňovanie priehlbín. Zvyčajne sa používajú na vyhladenie hrán a spevnenie oblastí s hlbokými priehlbinami.

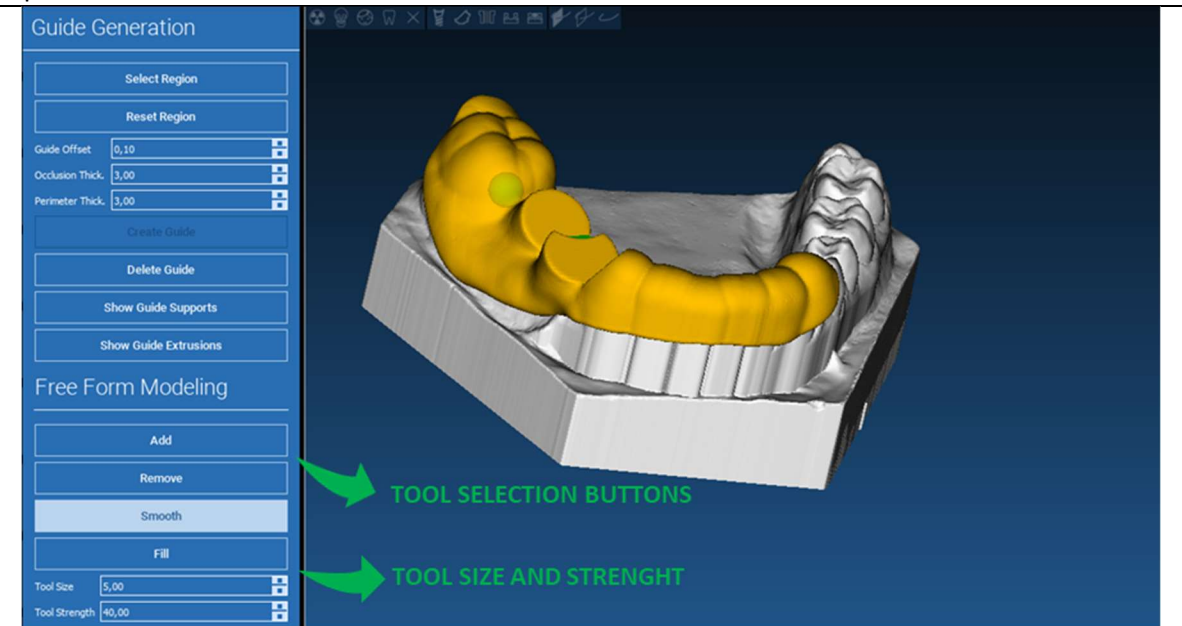

#### 6.4.Okná na kontrolu a opätovné podávanie anestetík  $\mathscr{L}$ Guide Design

Pod modelovacími nástrojmi sa nachádzajú príkazy na generovanie valcových otvorov a obdĺžnikových drážok s parametrami ich hĺbky a rozmerov. Kliknutím na vodiacu plochu v požadovanej polohe sa vytvorí vybraná geometria s osou orientovanou v smere pohľadu používateľa.

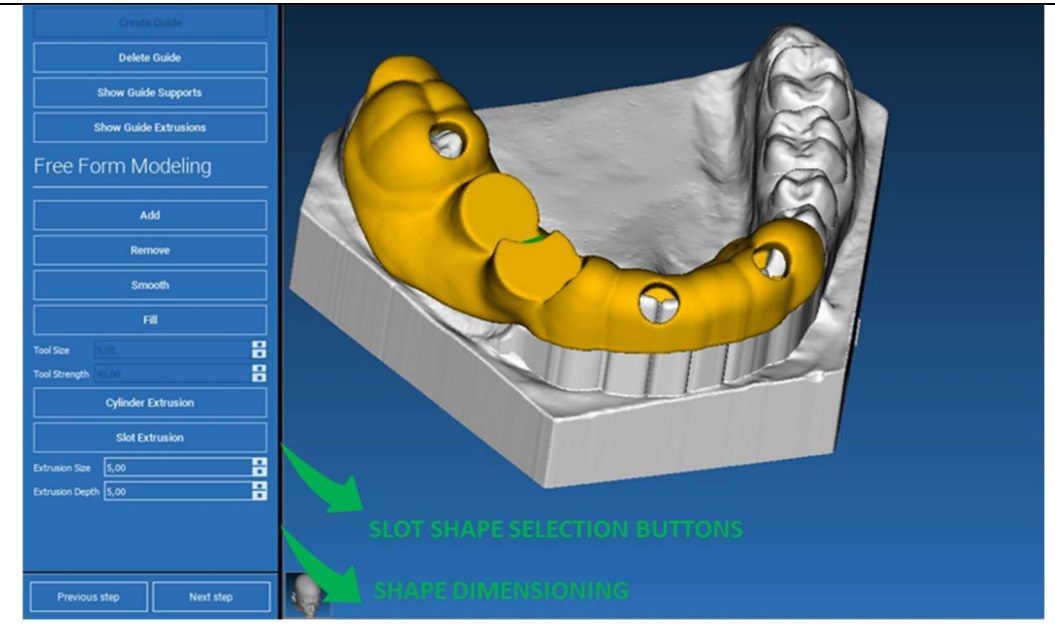

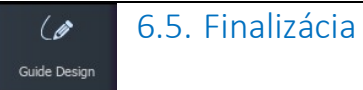

Kliknutím na tlačidlo NEXT STEP (ĎALŠÍ KROK) sa generovanie šablóny dokončí konštrukciou puzdra. V bočnom menu sa objaví karta REPORTS / EXPORT DATA (ZÁZNAMY/EXPORTOVAŤ ÚDAJE), ktorá umožňuje operácie exportu súborov STL.

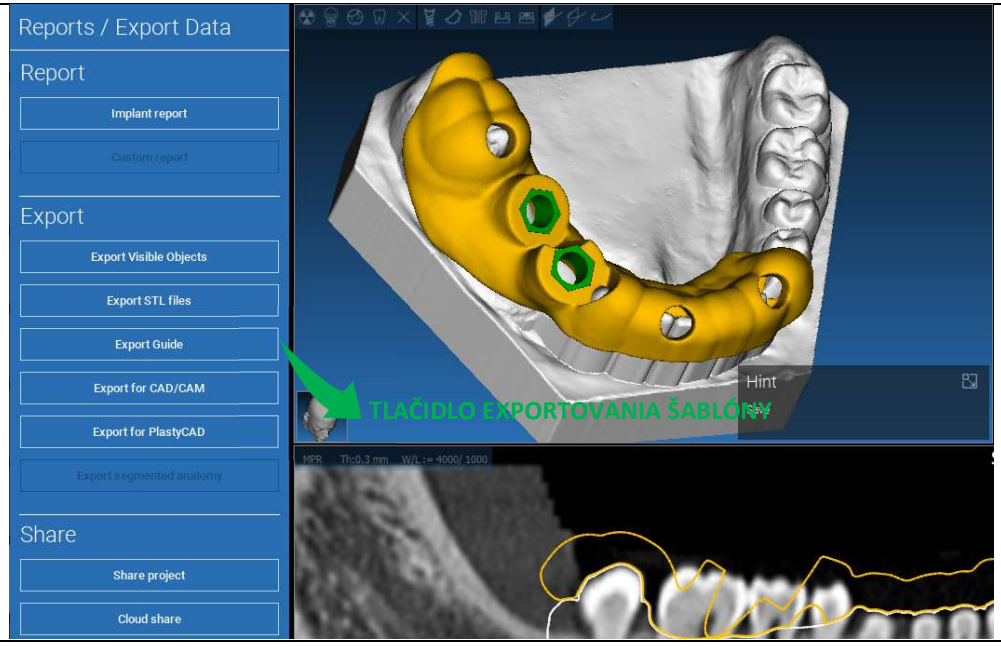

# 7. Segmentácia

## 7.1.Segmentácia zubov

Aktivujte režim BRUSH (KEFA) a ručne obkreslite požadovaný obrys zuba, pričom držte stlačené tlačidlo LMB. Ak je zapnutá funkcia AUTO SEGMENT (SEGMENT AUTO), zub sa extrahuje hneď po uvoľnení LMB, inak kliknite na tlačidlo TOOTH SEGMENT (SEGMENT ZUBA). Úprava semienok na spresnenie tvaru zuba (CTRL+LMB na pridanie semienok, SHIFT+LMB na pridanie semienok na pozadí)

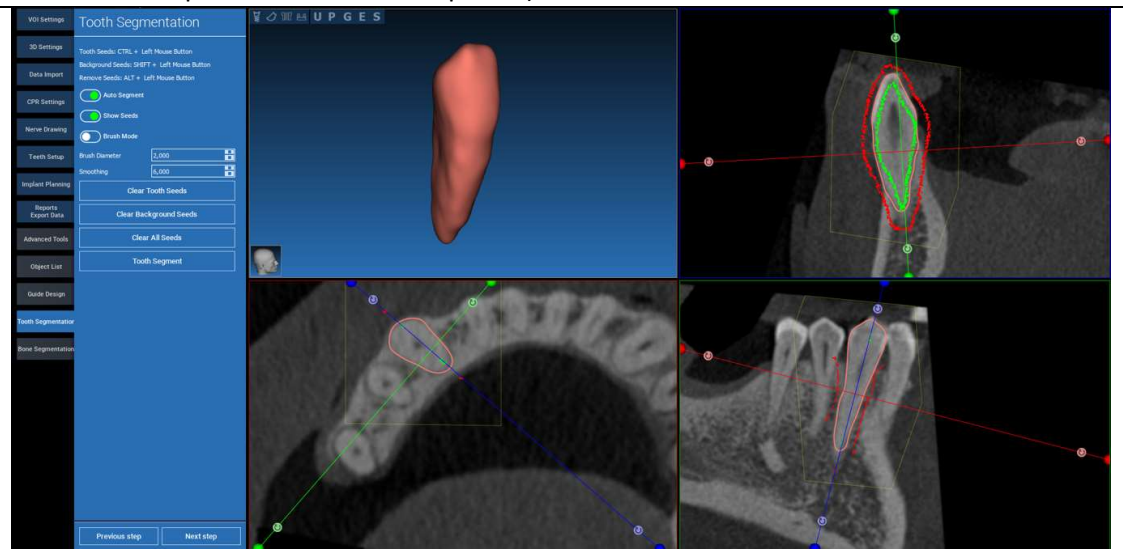

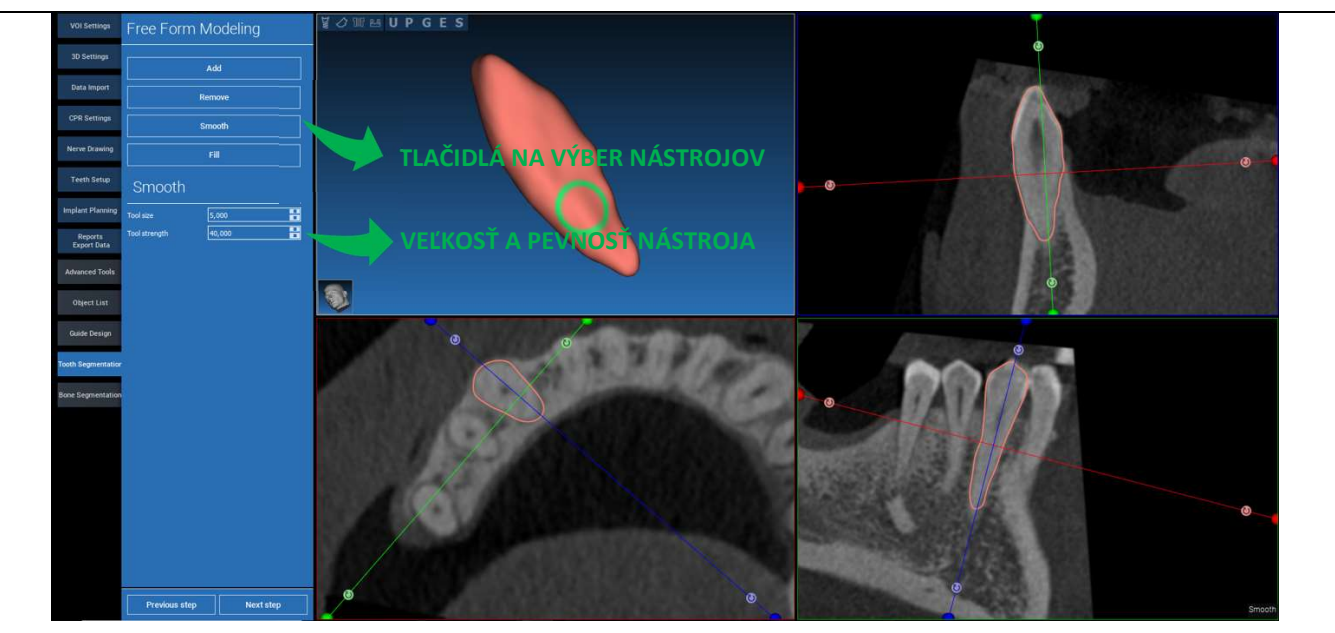

\_\_\_\_\_\_\_\_\_\_\_\_\_\_\_\_\_\_\_\_\_\_\_\_\_\_\_\_\_\_\_\_\_\_\_\_\_\_\_\_\_\_\_\_\_\_\_\_\_\_\_\_\_\_\_\_\_\_\_\_\_\_\_\_\_\_\_\_\_\_\_\_\_\_\_\_\_\_\_\_\_\_\_\_\_\_\_\_\_\_\_\_\_\_\_

### Používanie modelovacieho nástroja FREEFORM na ďalšie zdokonalenie povrchu zuba

## 7.2. Segmentácia kostí

Nastavenie prahových hodnôt pre kosti a pozadie. Ak je zapnutá funkcia AUTO SEGMENT (SEGMENT AUTO), kosť sa extrahuje hneď po uvoľnení LMB, inak kliknite na tlačidlo BONE SEGMENT (SEGMENT KOSTI). Úprava semienok na spresnenie tvaru kosti (CTRL+LMB na pridanie semienok, SHIFT+LMB na pridanie semienok na pozadí)

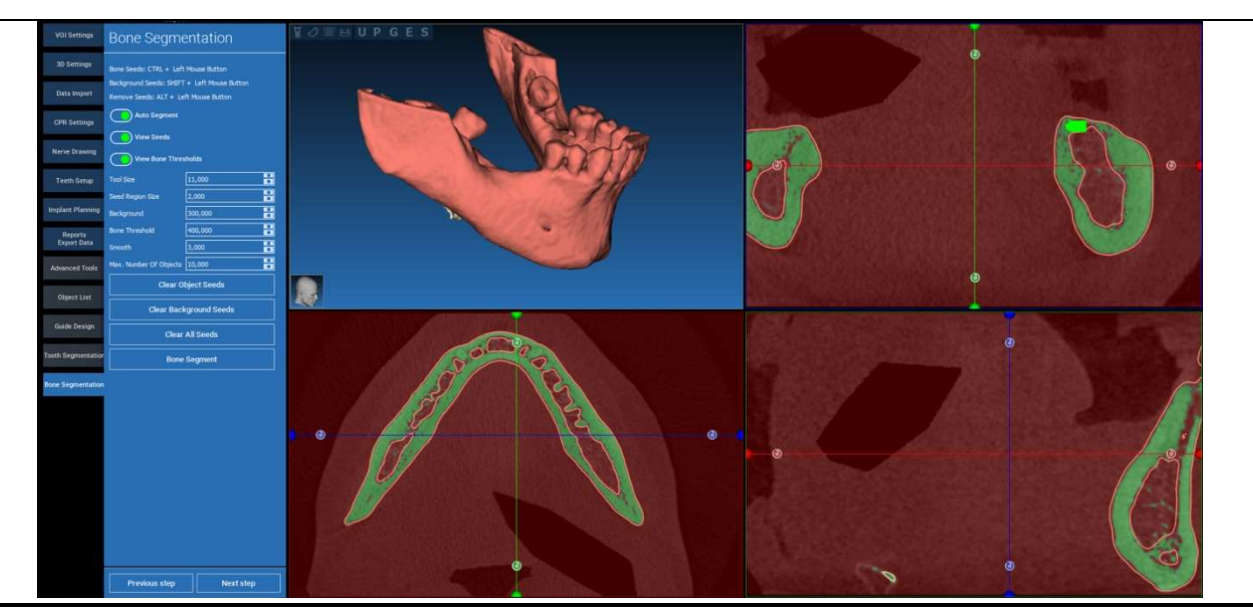

### **VOWMUPGES** Free Form Modeling 30 Setting Add Data Import Remove CPR Settings Smooth NA VÝBER NÁSTROJOV Teeth Setup mplant Planning a<br>B  $\begin{array}{|l|} \hline 10,000 \\ \hline 40,000 \\ \hline \end{array}$ VEĽKOSŤ A PEVNOSŤ NÁSTROJA Reports<br>Export Dat *<u><u>instrument</u>*</u> **Advanced Too Quide Design**  $\sqrt{\frac{2}{c}}$ ne Segmer Previous step Next step

### Použitie modelovacieho nástroja FREEFORM na ďalšie spresnenie povrchu kosti

## 8. Sandbox

Kliknutím na ikonu SandBox získate prístup k vyhradeným nástrojom:

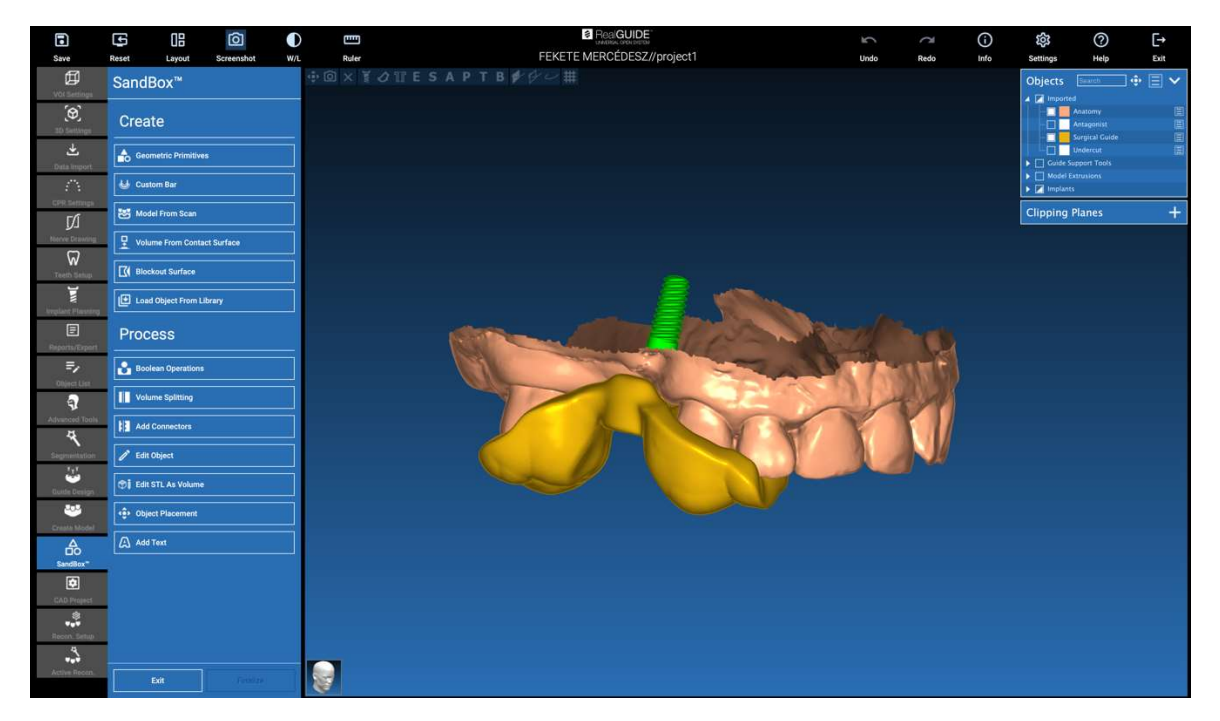

Prostredie SandBox je rozdelené na 2 časti:

CREATE (VYTVORIŤ): vytvára nové objekty v rámci projektu. Skladá sa z nasledujúcich funkcií:

- Geometric primitives (Geometrické primitívy): generovanie parametrických geometrických primitív a ich umiestnenie v 3D priestore
- Custom bar (Vlastná tyč): generovanie geometrie trubkového tvaru s vlastným prierezom a voľným umiestnením v 3D priestore
- Model from scan (Model zo skenu): konverzia skenu na škrupinový alebo uzavretý model
- Volume from contact surface (Objem z kontaktného povrchu): umožňuje generovať vlastný objem na základe výberu povrchu, čo je užitočné pri vytváraní kostných štepov, mriežok, častí chirurgických šablón
- Blockout surface (Blokovací povrch): generovanie povrchu bez podrezania podľa nastavení používateľa
- Load Object from Library (Načítať objekt z knižnice): umožňuje vložiť predtým uložené objekty z knižnice do 3D priestoru

PROCESS (PROCES): umožňuje spracovanie všetkých objektov vytvorených v SandBoxe alebo mimo neho:

- Boolean operations (Logické operácie): vykonajte akúkoľvek logickú operáciu medzi objektmi vybranými používateľom
- Volume splitting (Rozdelenie objemu): vytvorenie vlastného slotu na vykonanie rozdelenia objemu
- Add connectors (Pridanie konektorov): spojte rozdelené diely pomocou konektorov definovaných používateľom pre správnu montáž
- Edit object (Upraviť objekt): Nástroje na spracovanie súborov STL
- Edit STL as Volume (Úprava STL ako objemu): prevod uzavretého povrchu na objem na rýchlejšie modelovanie voľných tvarov
- Object placement (Umiestnenie objektov): zmena polohy 3D objektov v 3D priestore
- Add Text (Pridať text): pridanie textu na povrch objektov

# 9. CAD

Prostredie CAD umožňuje modelovanie zubnej protézy importom nasledujúcich údajov:

- Import New Files (Import nových súborov) (optické skeny alebo 2D obrázky)
- Import z projektuRealGUIDE™ (3D objekty, 2D obrázky, referenčné zuby, plánované implantáty)

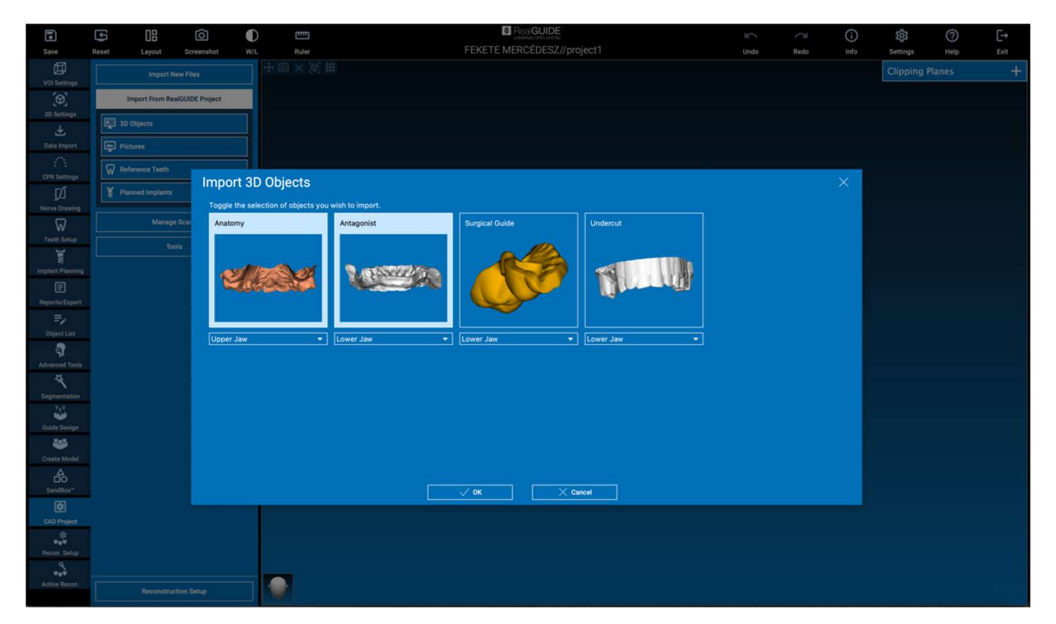

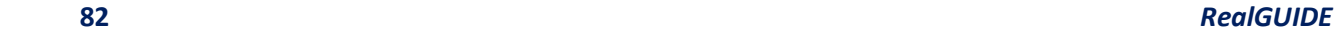

Po importovaní súborov je možné kliknúť na RECONSTRUCTION SETUP (NASTAVENIE REKONŠTRUKCIE) a navrhnúť požadovanú protézu podľa postupných krokov, ktoré začínajú výberom RECONSTRUCTION TYPE (TYP REKONŠTRUKCIE):

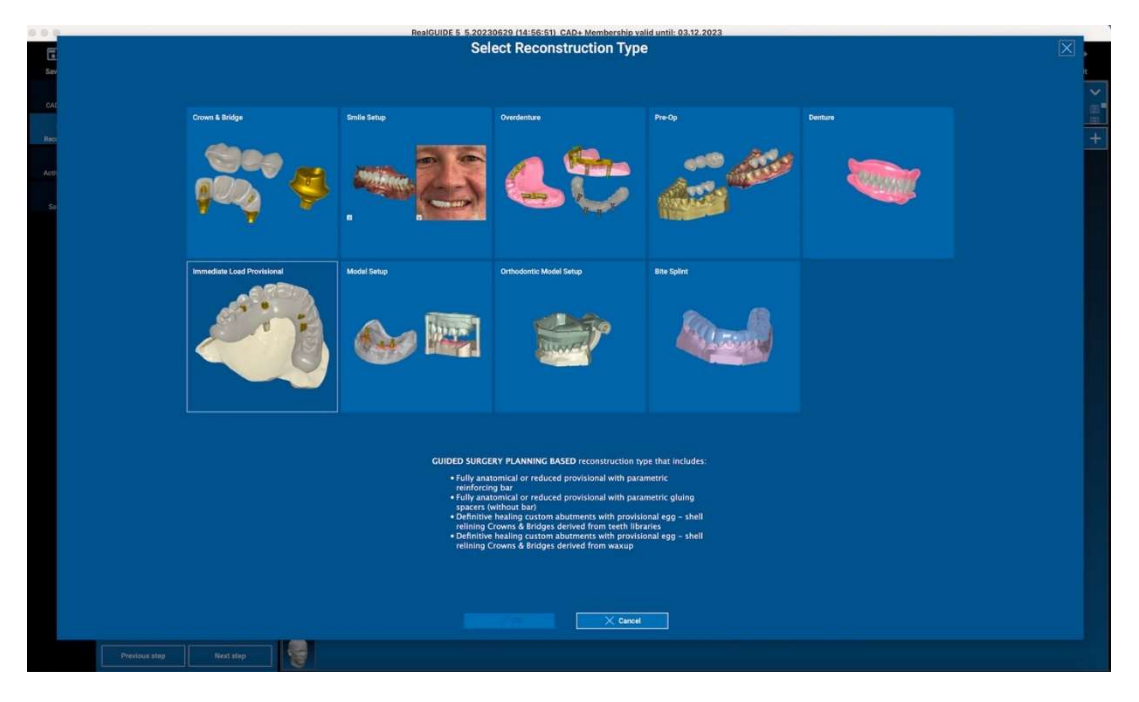

Typ rekonštrukcie identifikuje makrooblasť rehabilitácie; po výbere rekonštrukcie sa zobrazí okno výberu WORKFLOW (PRACOVNÝ POSTUP), ktoré identifikuje konkrétny postup, ktorý sa má použiť na modelovanie protézy:

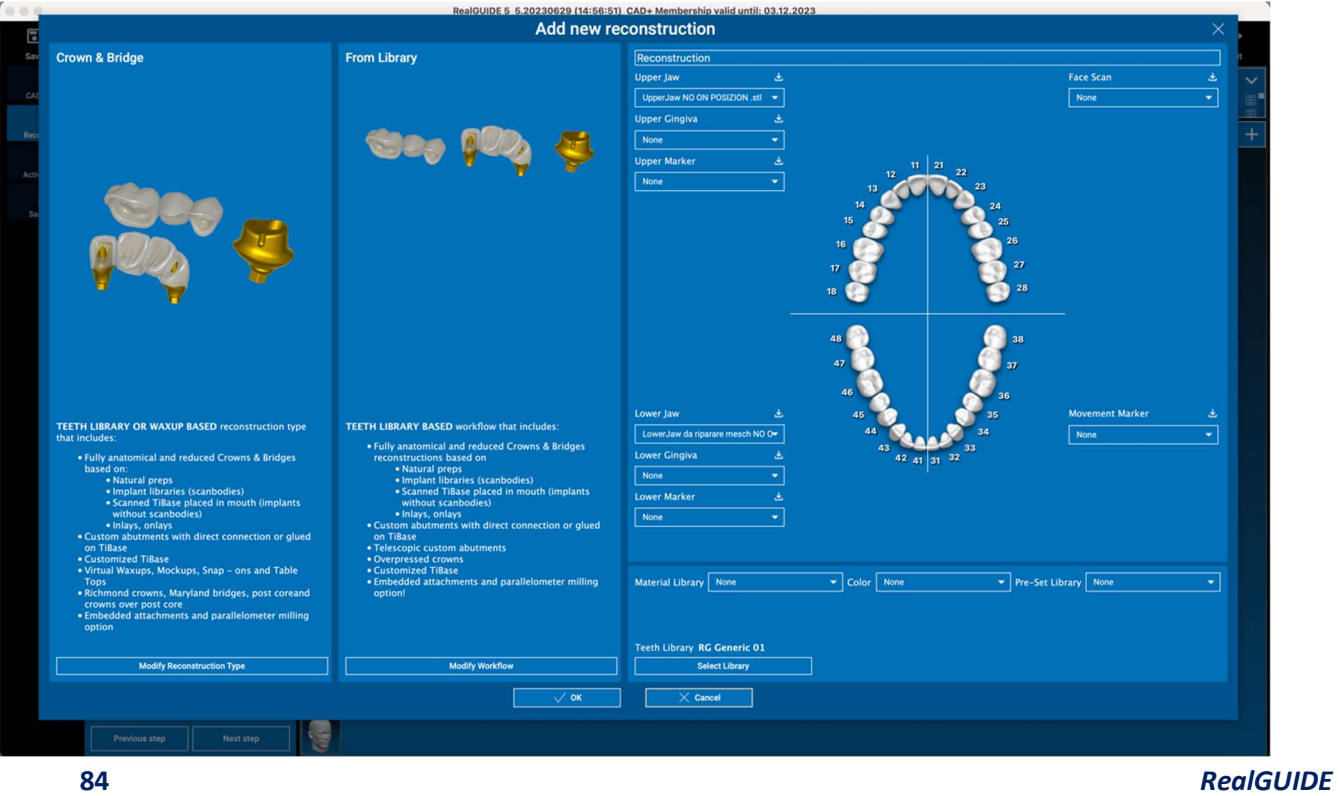

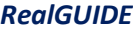

Po výbere pracovného postupu je potrebné určiť správne súbory, ktoré sa majú použiť (anatómia, antagonista,...), knižnicu zubov a nakoniec materiály, ktoré sa majú použiť na výrobu protézy podľa konkrétnej knižnice zdieľanej výrobným strediskom:

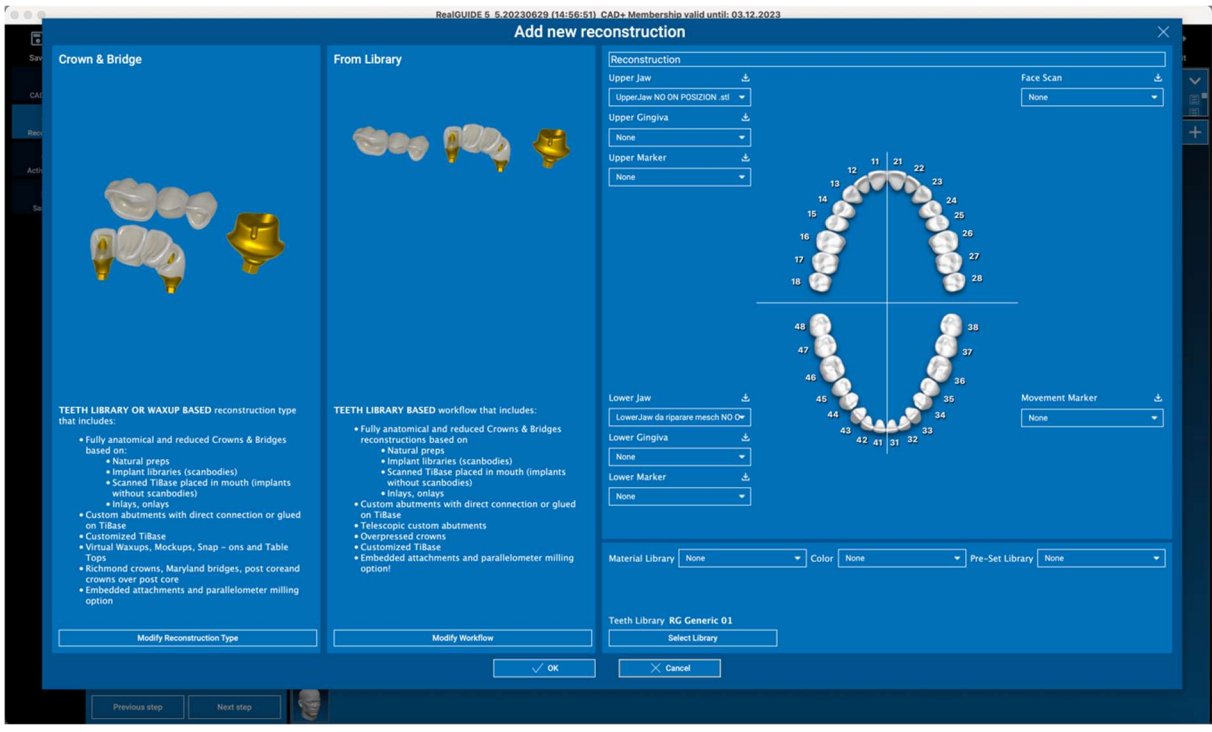

Kliknutím na tlačidlo OK potvrďte výber a zobrazí sa stránka so životopisom. Ak je všetko v poriadku, kliknutím na tlačidlo NEXT STEP (ĎALŠÍ KROK) sa spustí sprievodca, ktorý vedie všetky kroky modelovania protézy podľa vybranej rekonštrukcie/pracovného postupu:

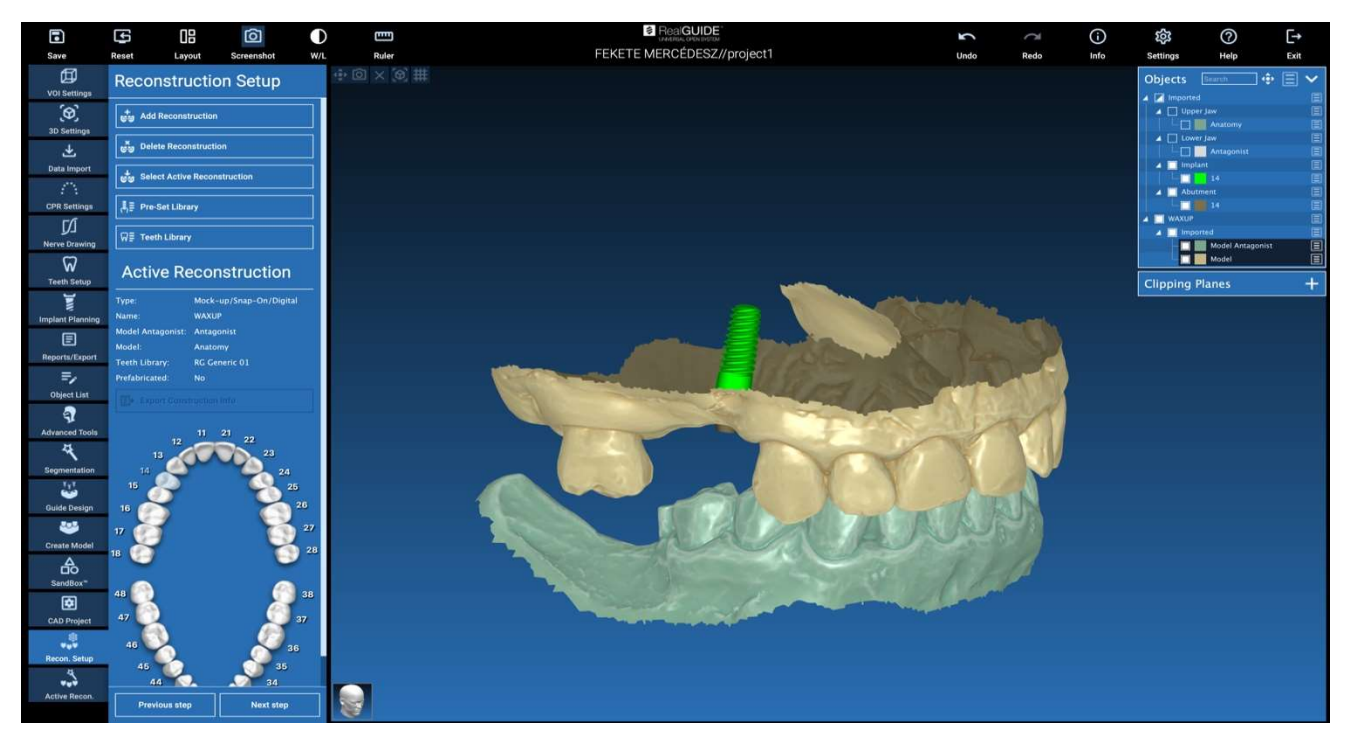

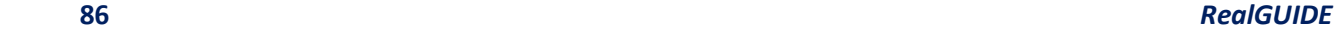

V nasledujúcej schéme sú uvedené všetky rekonštrukcie a súvisiace pracovné postupy dostupné v RealGUIDE:

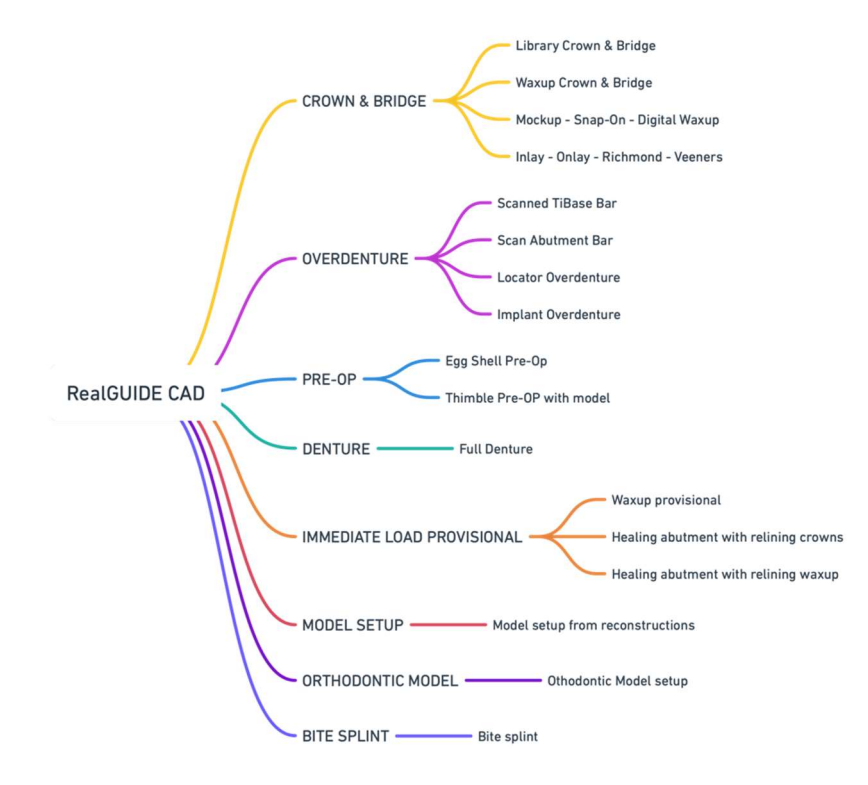

# Definícia slovníkových symbolov

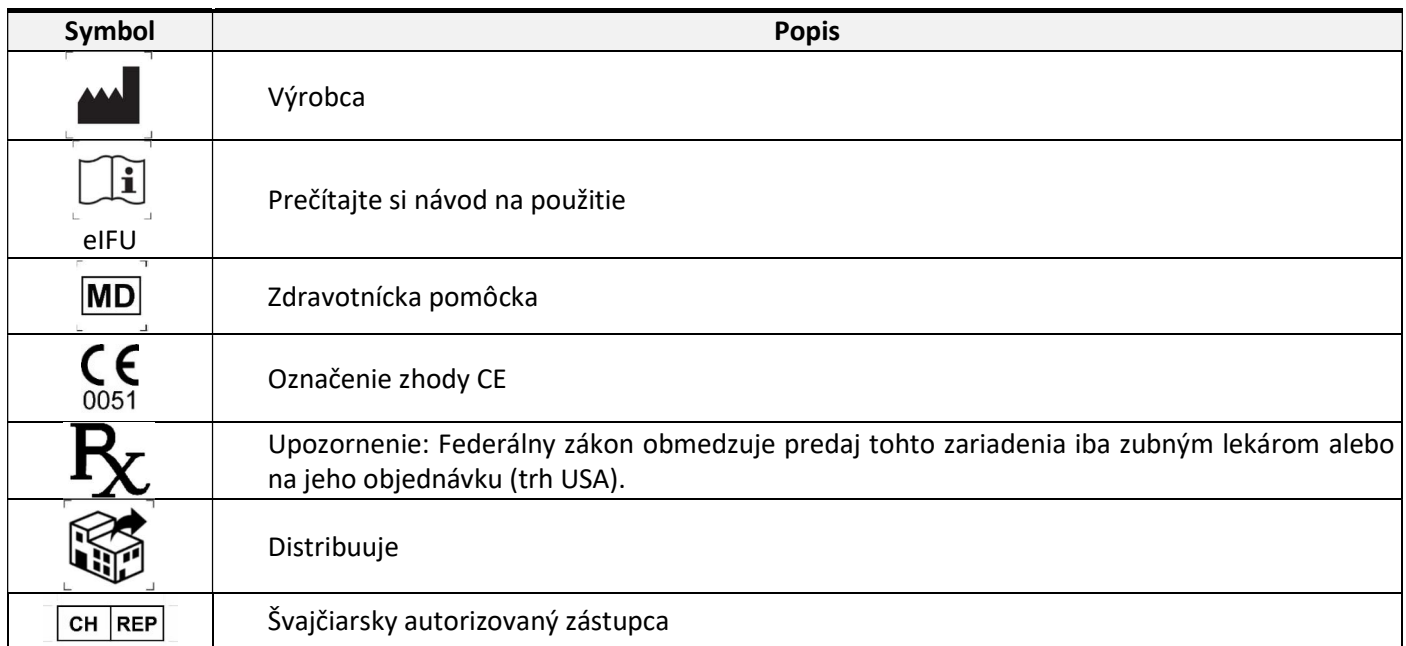

Ďalšie informácie o používaní RealGUIDE™ sú k dispozícii na (videonávody )www.3diemme.it/it/video-tutorial a (často kladené otázky) helpdesk.3diemme.it.